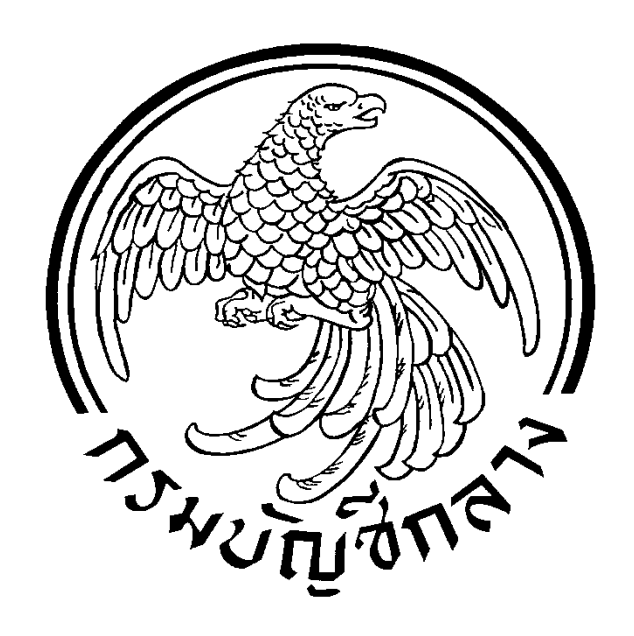

#### **ข อม้ อมู ลส ลส าหร าหร บการทดลอง บการทดลอง ้ ู ํ ํ ั ั การใช้งานระบบประกาศจ ้งานระบบประกาศจั ดซ ดซ ้อจื ้อจ ดจ ดจ าง้ าง ั ื ั ั ้** <mark>เรื่อง การคืนหลักประกัน</mark> **ื**

**นจ ั ดท ดท ําโดย ั** กลุ่มงานมาตรฐานการจัดซื้อจัดจ้างด้วยวิธีการทางอิเล็กทรอนิกส์ **ั ั ื ั ั ้ ้ ิ ็ ็ ิ ์ ส าน กมาตรฐานการจ ดซ ้อจ ดจ างภาคร ฐ ํ ั ั ื ั ้ ั**

#### **สารบ ญั**

 **หน้าที่**

# **1. การคืนหลักประกันซอง 1 การบันข้อมลคู ืนหลักประกันซอง 3 จัดทําหนังสือขอความเห็นชอบคืนหลกประก ั ันซอง 8 2. การคืนหลักประกันสัญญา 23 บันทึกข้อมูลการคืนหลักประกันสัญญา 25 จัดทําหนังสือขอความเห็นชอบคืนหลกประก ั ันสัญญา 27**

#### **ประกวดราคาซื้อด้วยวิธีการทางอิเล็กทรอนิกส์**

#### **1.การคนหล ื ักประกันซอง มีขั้นตอนการทางานด ํ ังนี้**

#### 1) เจ้าหน้าที่พัสดุเลือกเมนู คืนหลักประกันซอง

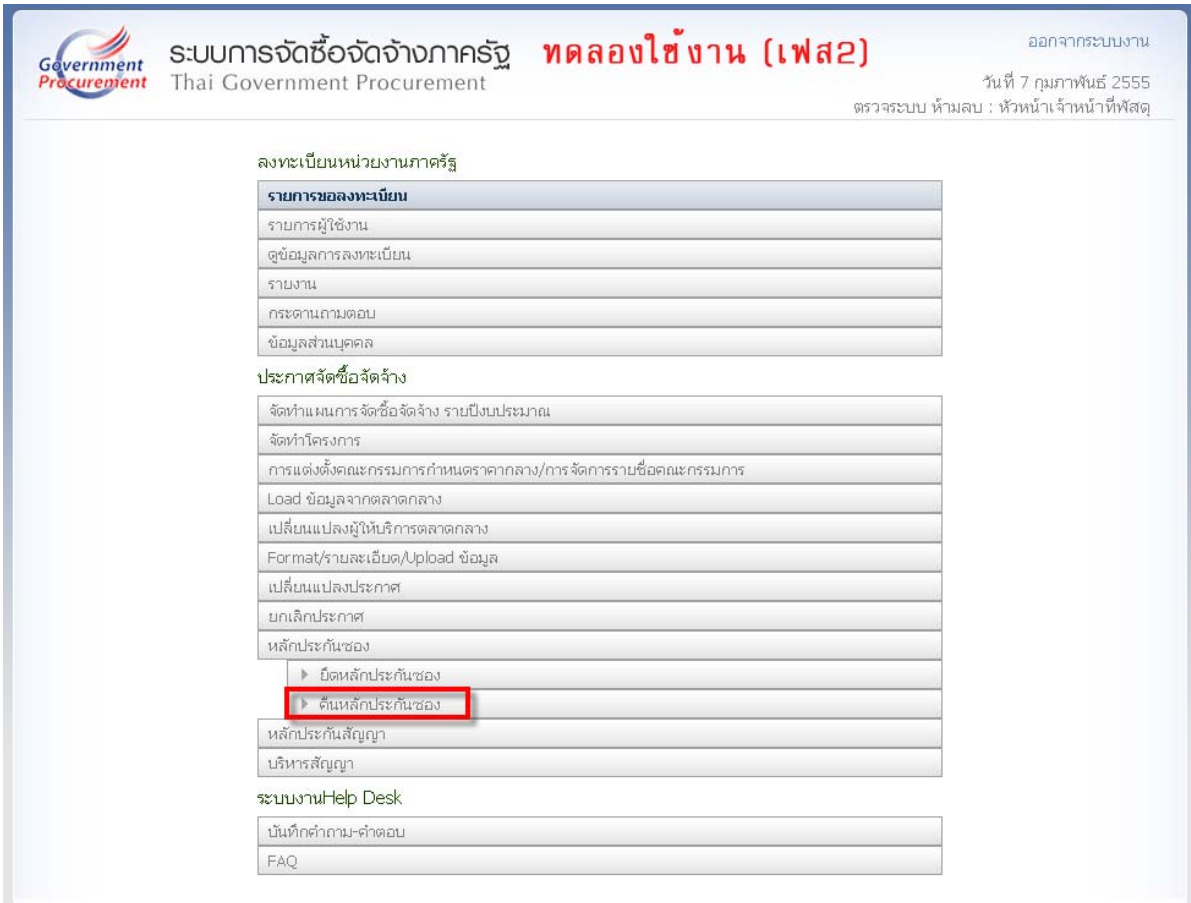

สำนักมาตรฐานการจัดซื้อจัดจ้างภาครัฐ (สมจ.) กรมบัญชักลาง ถนนพระราม 6 แขวงสามเสนใน เขตพญาให กรุงเทพมหานคร 10400 โทร. 0-2127-7386-89

#### 2) เจ้าหน้าที่พัสดุ คลิกที่ รายละเอียด/แก้ไข บริษัทที่ต้องการคืนหลักประกันซอง

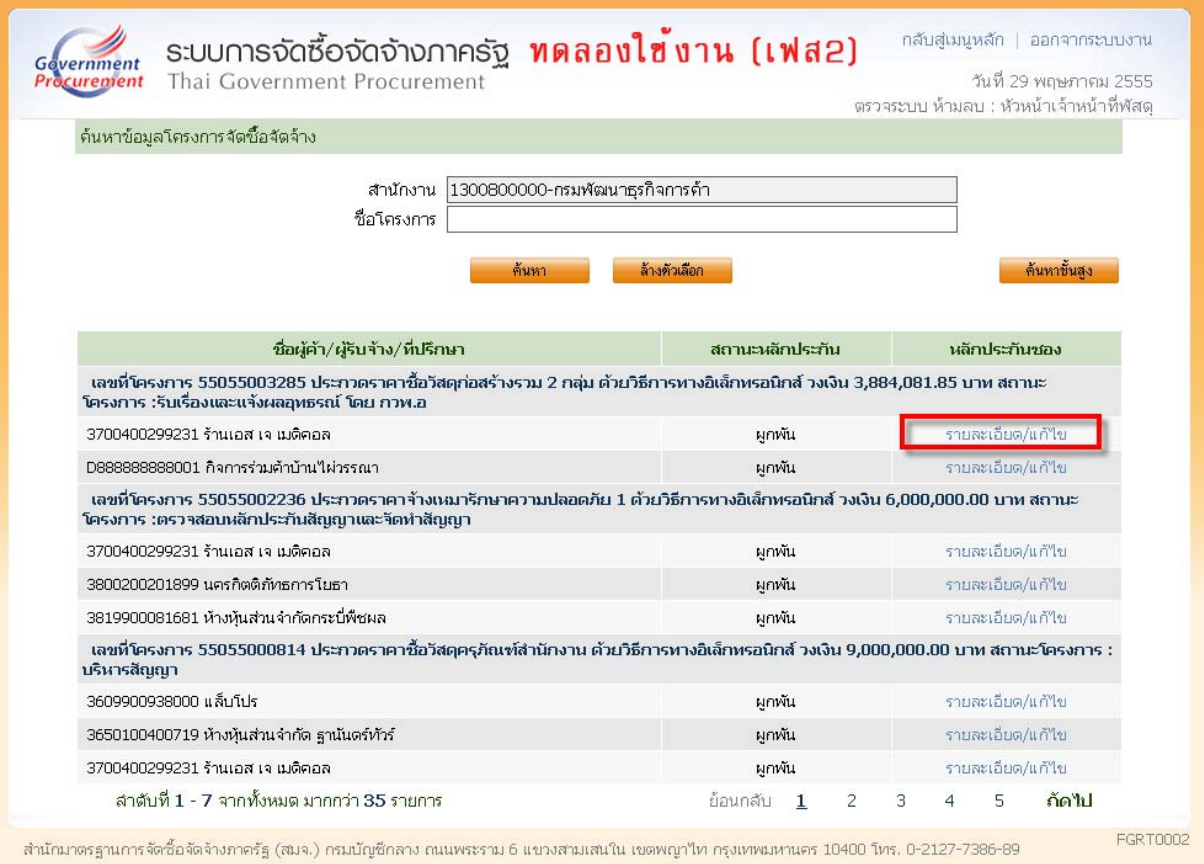

#### <u>1.1 การคืนหลักประกันซอง</u>

#### 1) **เจ้าหน้าที่พัสดุคลิกที่** รายละเอียด/แก้ไข

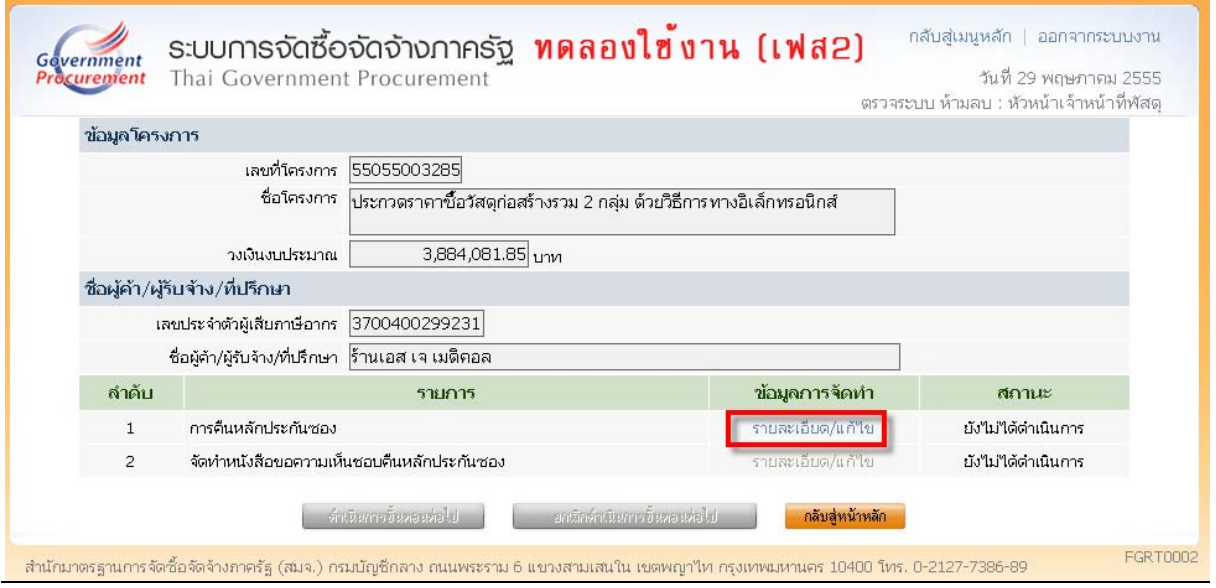

#### รายการพิจารณา กลุ่มที่ 1 ท่อ พีวีซี แข็งสำหรับใช้เป็นท่อน้ำดื่มขนาดต่างๆ และอุปกรณ์

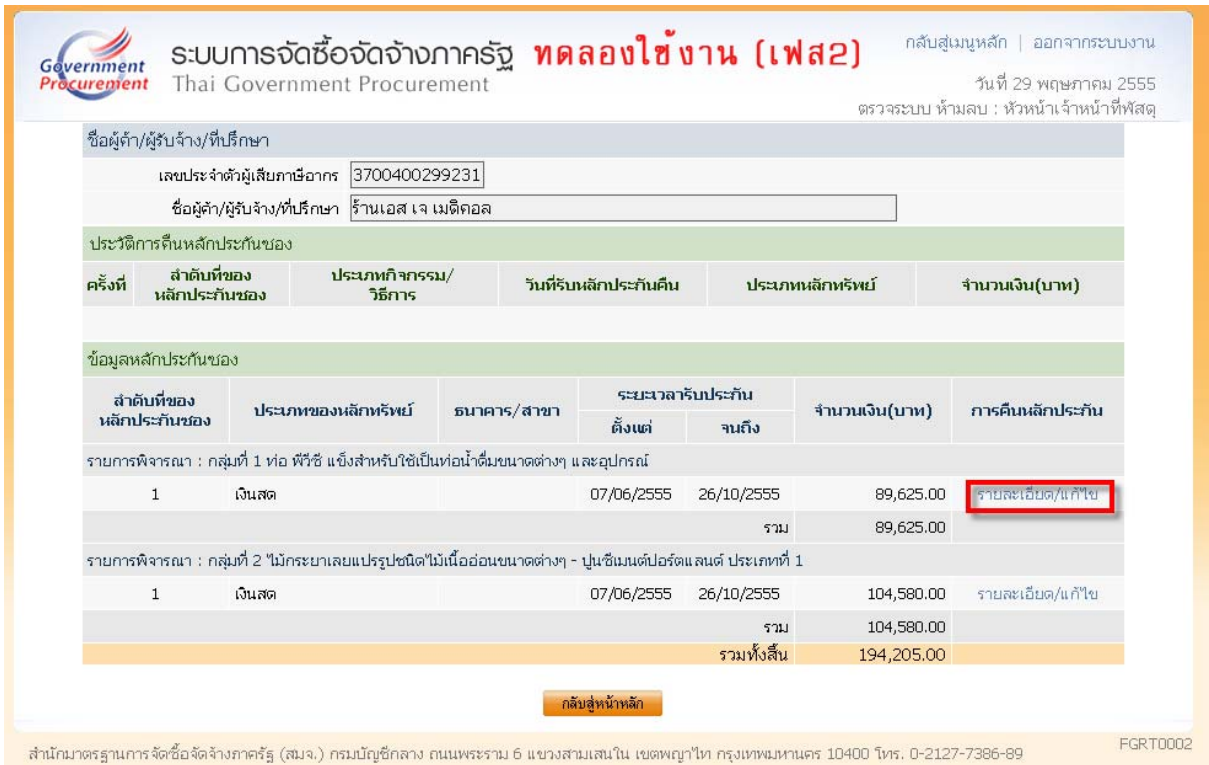

# 2) เจ้าหน้าที่พัสดุบันทึกข้อมูลการคืนหลักประกันซอง

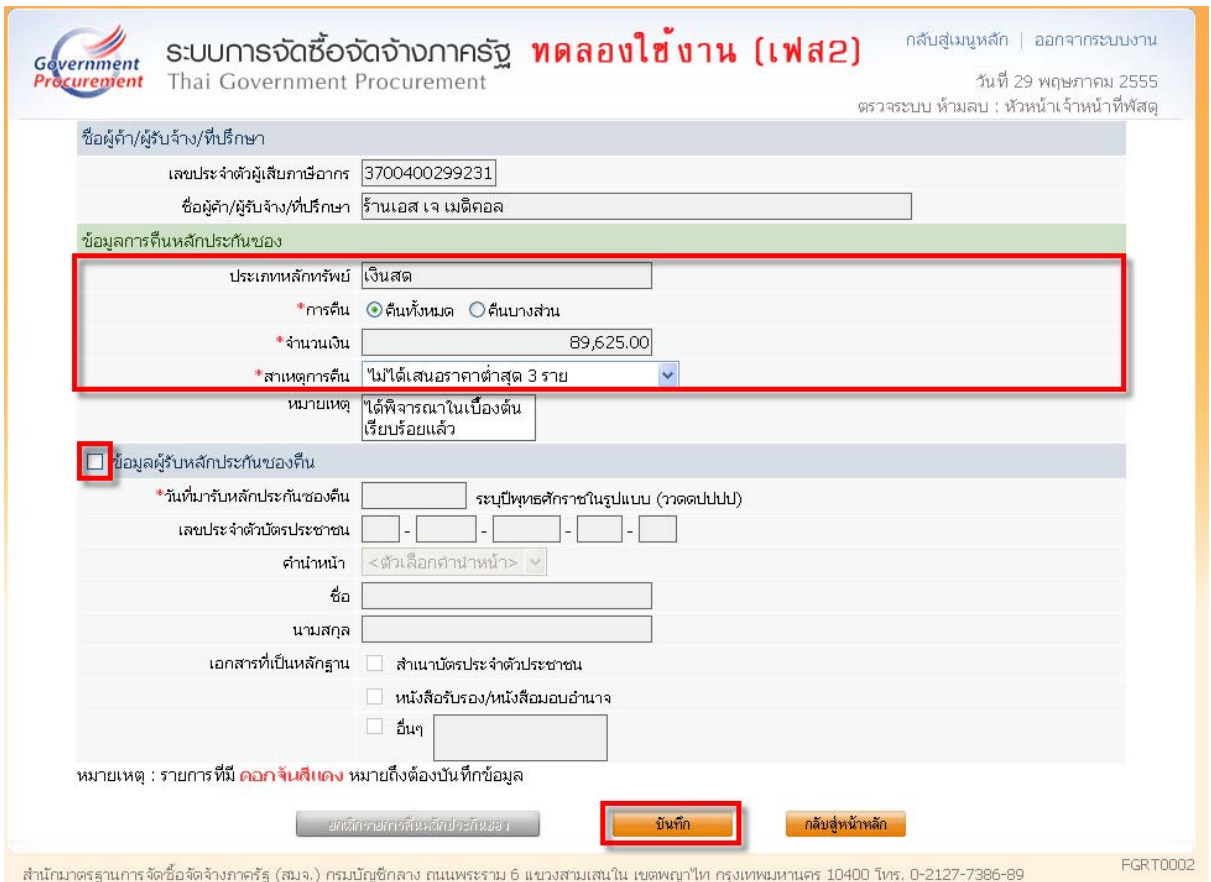

#### **กลุ่มที่ 2 ไม้กระยาเลยแปรรูปชนิดไมเน้ ื้ออ่อนขนาดต่างๆ- ปูนซเมนต ี ์สปอร์ตแลนด์ประเภทที่ 1**

3) เจ้าหน้าที่พัสดุคลิกที่ รายละเอียด/แก้ไข

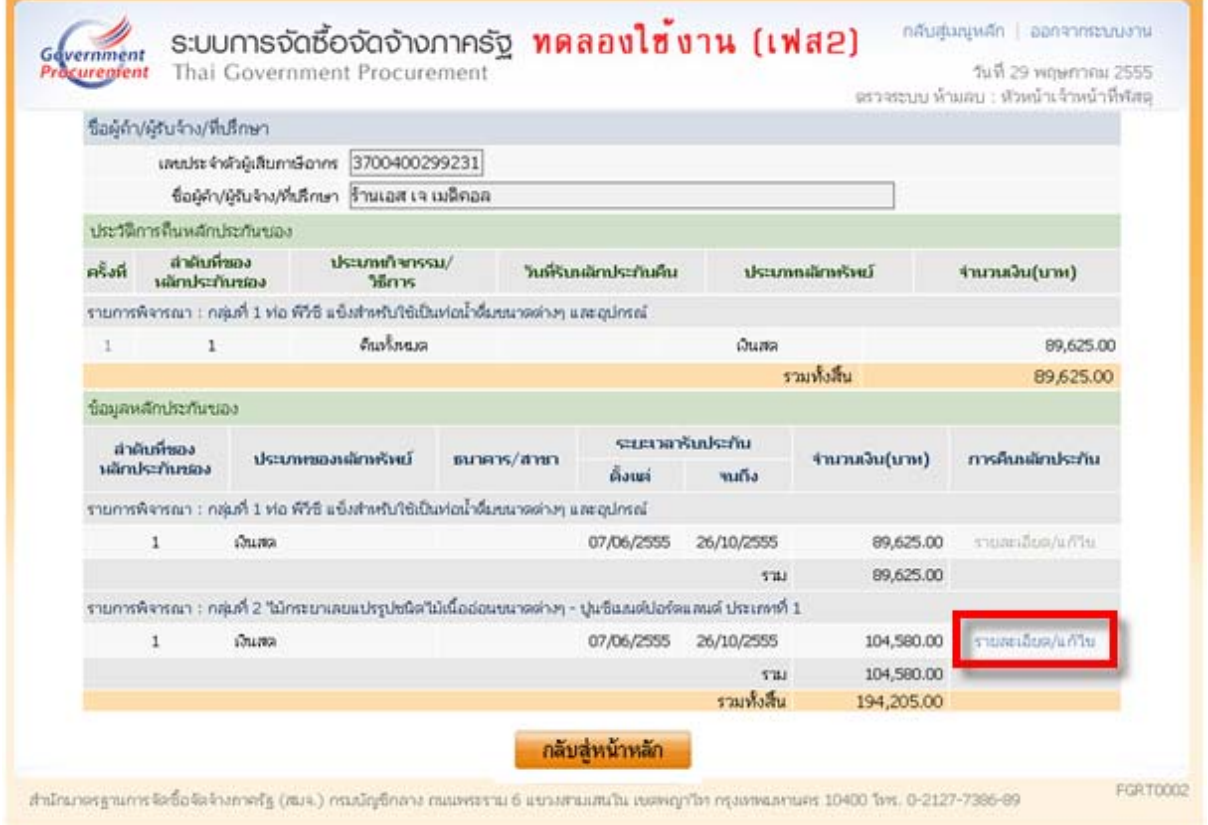

# 4) **เจ้าหน้าที่พัสดุ**บันทึกข้อมูลการคืนหลักประกันซอง

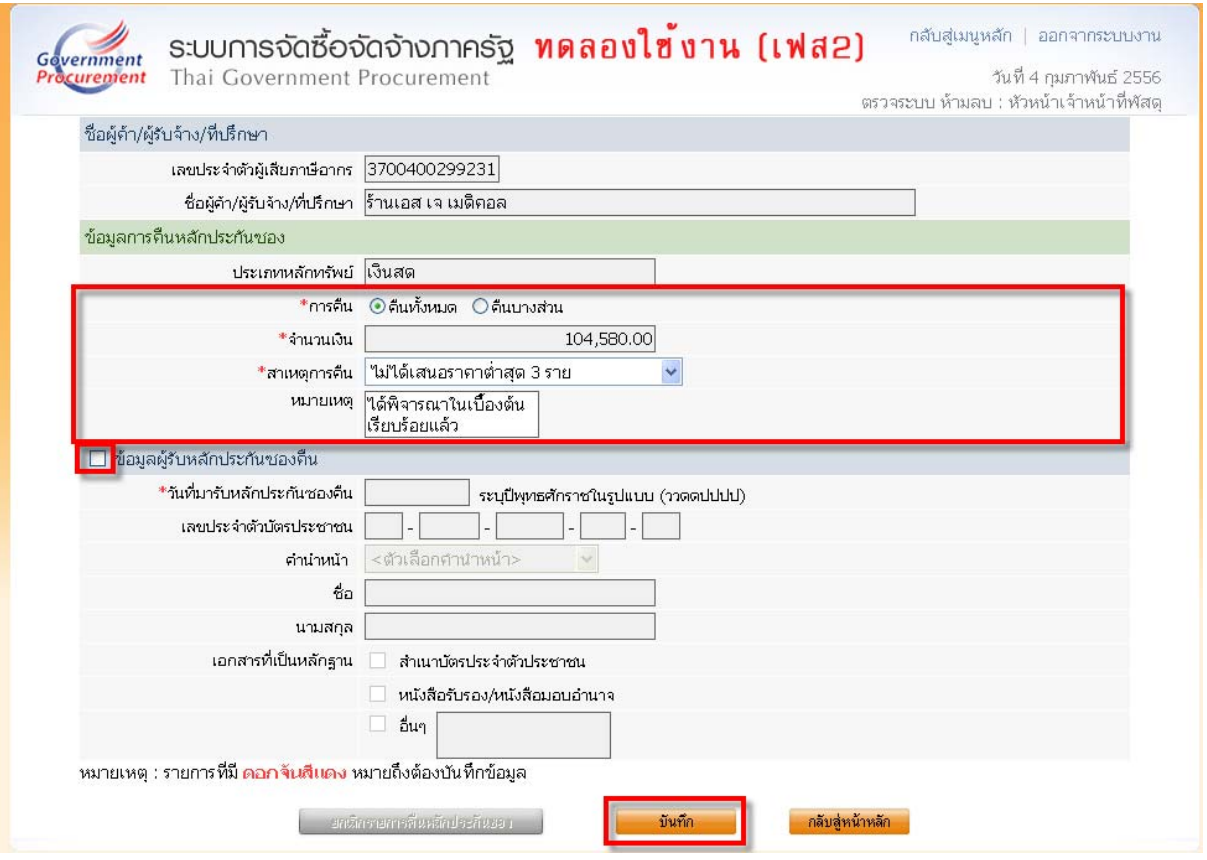

#### 5) บันทึกข้อมูลคืนหลักประกันซองเสร็จแล้ว เจ้าหน้าที่พัสดุกดปุ่ม

#### กลับสู่หน้าหลัก

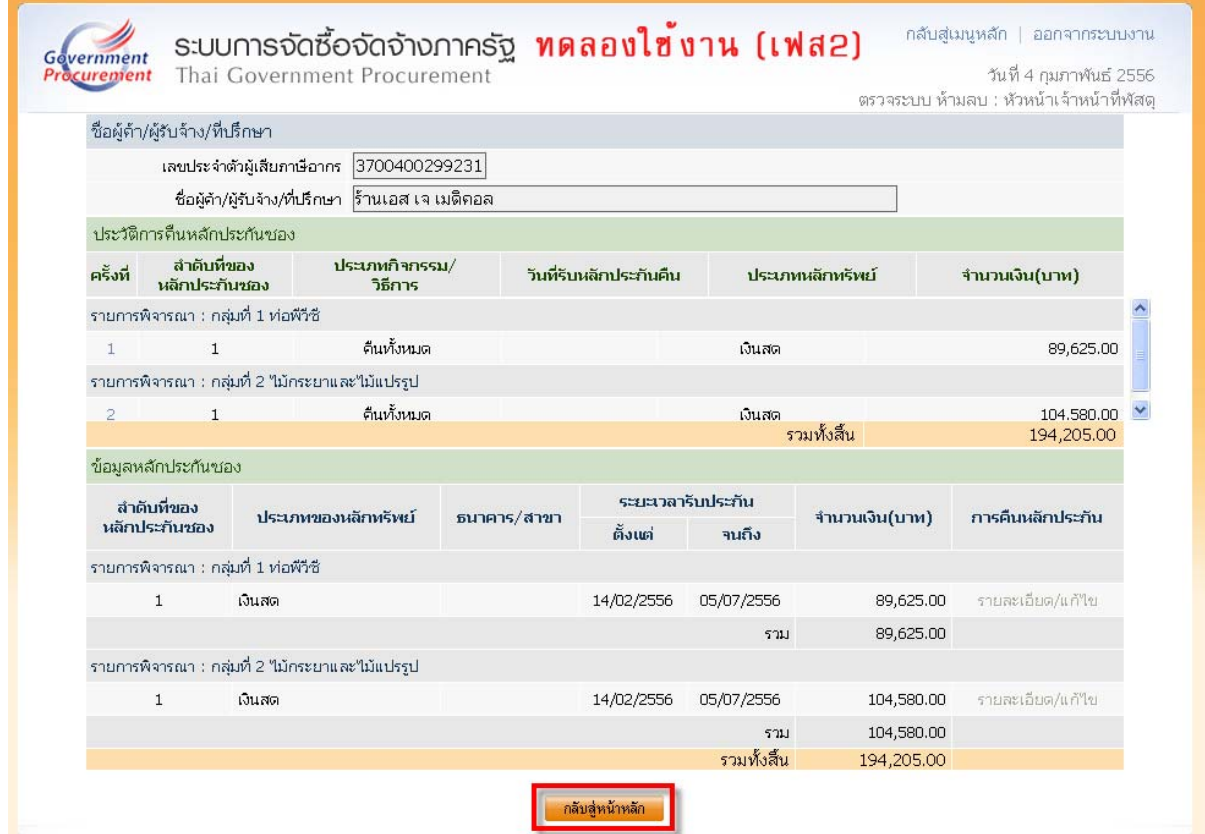

#### **1.2 จัดทําหนงสั ือขอความเห็นชอบคืนหลกประก ั ันซอง**

1) <mark>เจ้าหน้าที่พัสดุคลิกที่</mark> รายละเอียด/แก้ไข

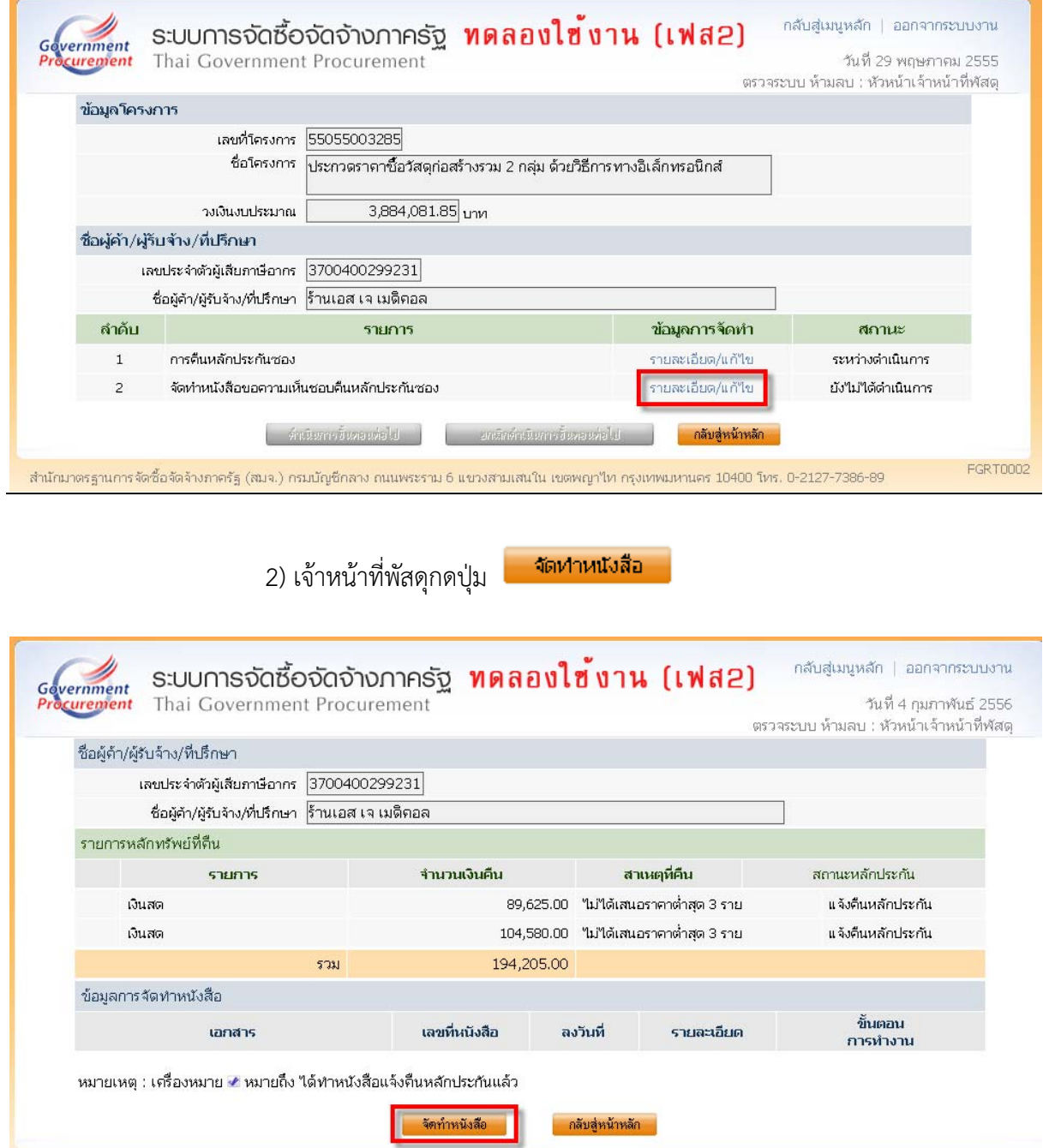

#### 3) บันทึกข้อมูลหนังสือแจ้งคืนหลักประกันซอง

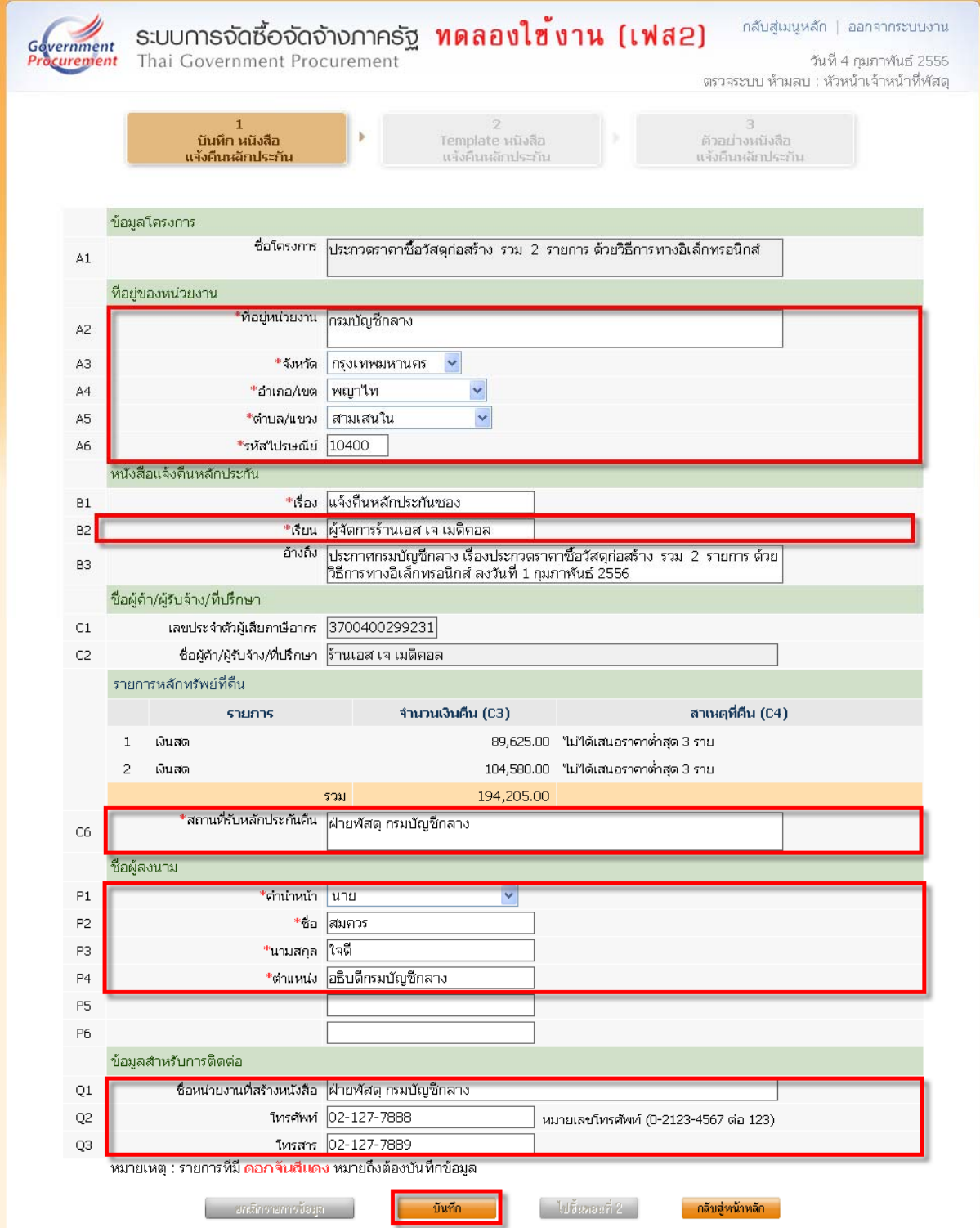

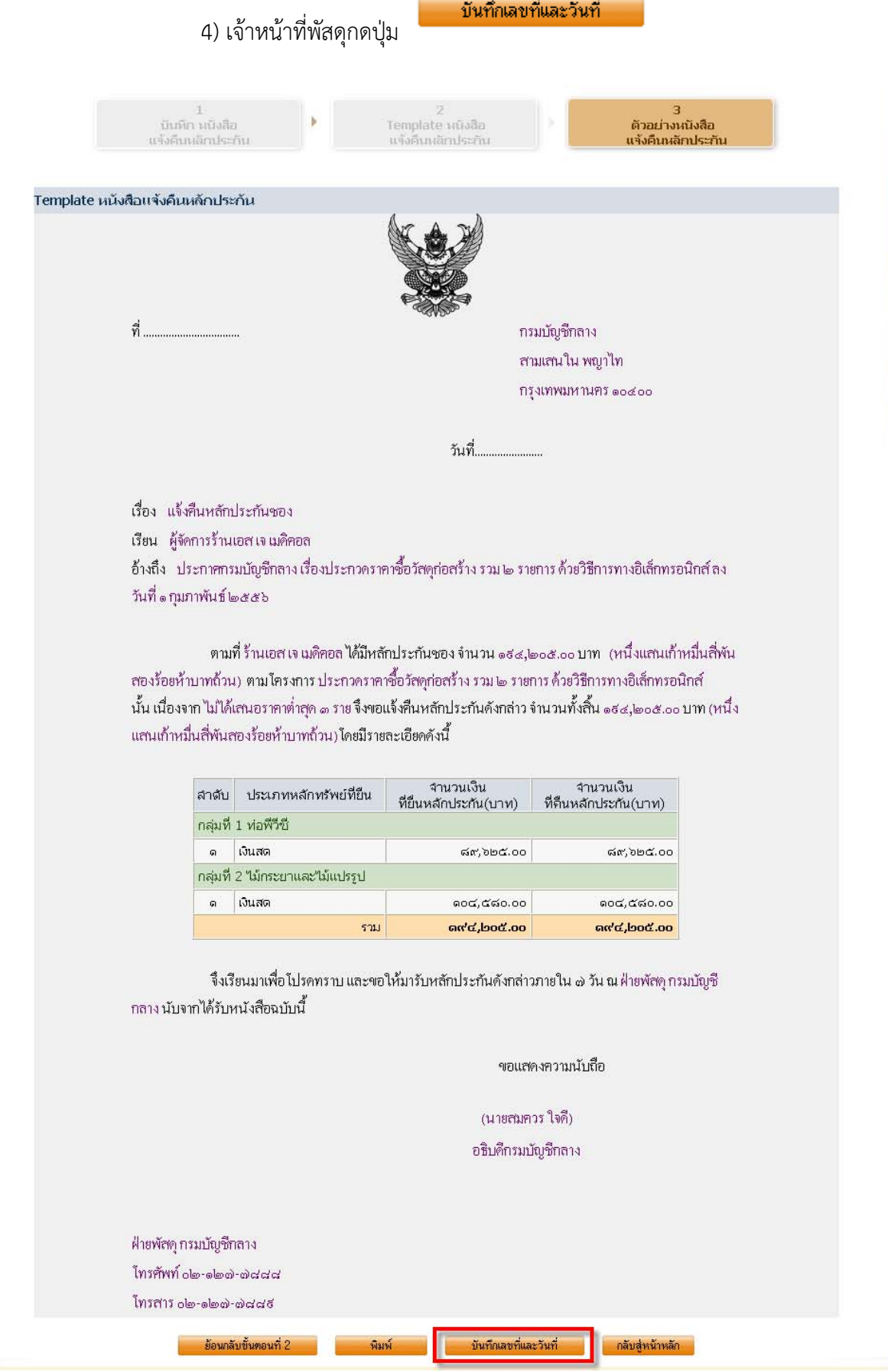

# 5) เจ้าหน้าที่พัสดุบันทึกเลขที่และวันที่หนังสือแจ้งคืนหลักประกัน

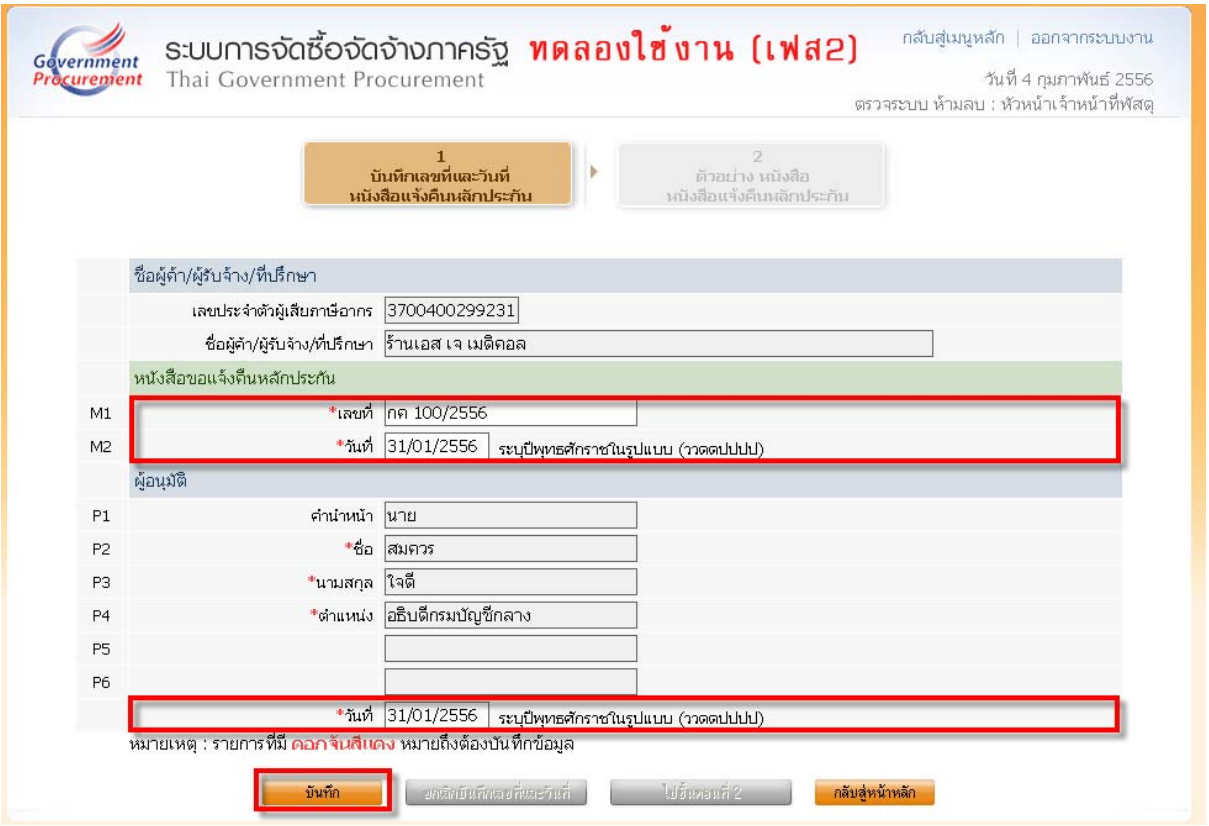

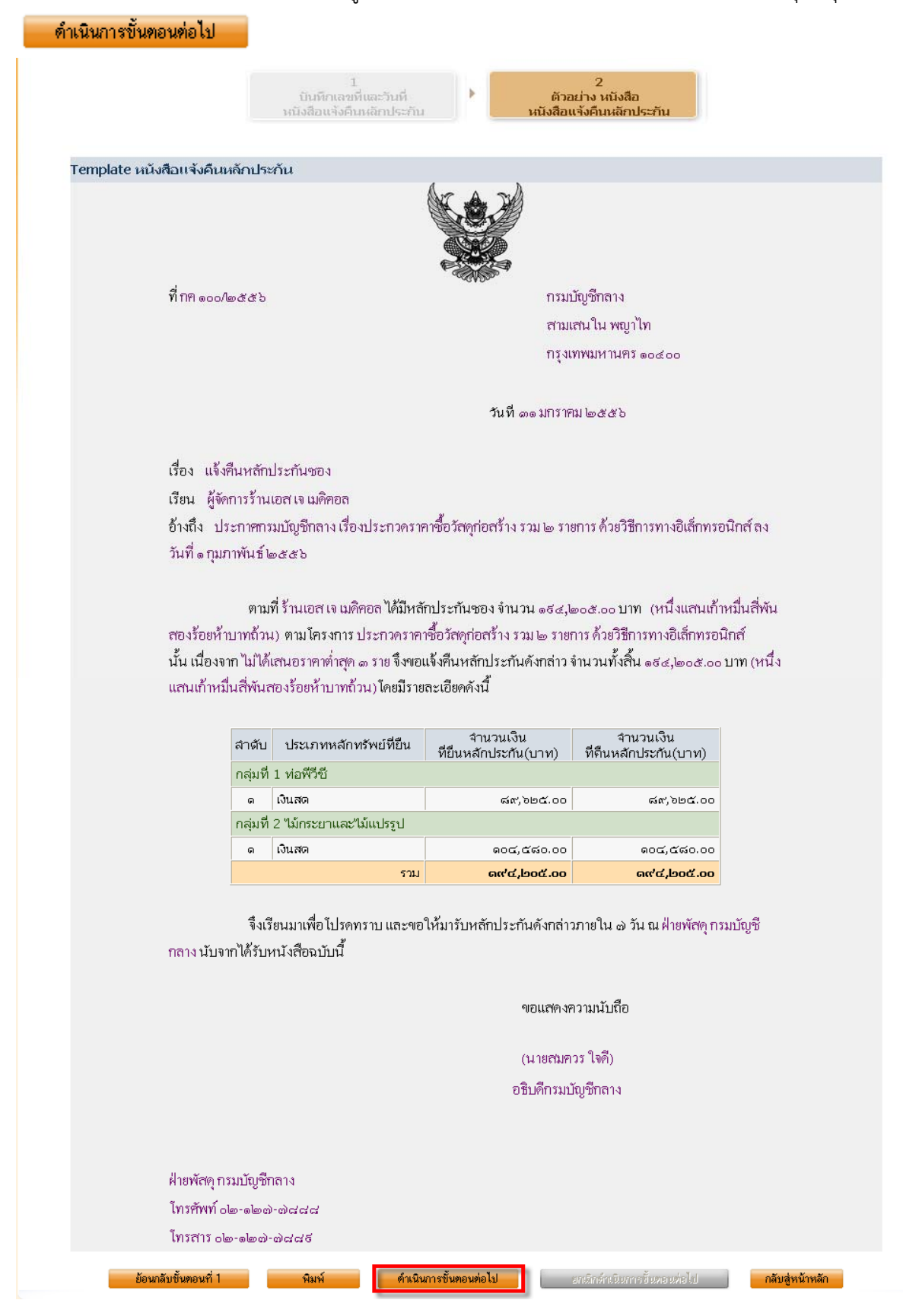

#### 6) บันทึกข้อมูลหนังสือแจ้งคืนหลักประกันเสร็จแล้ว เจ้าหน้าที่พัสดุกดปุ่ม

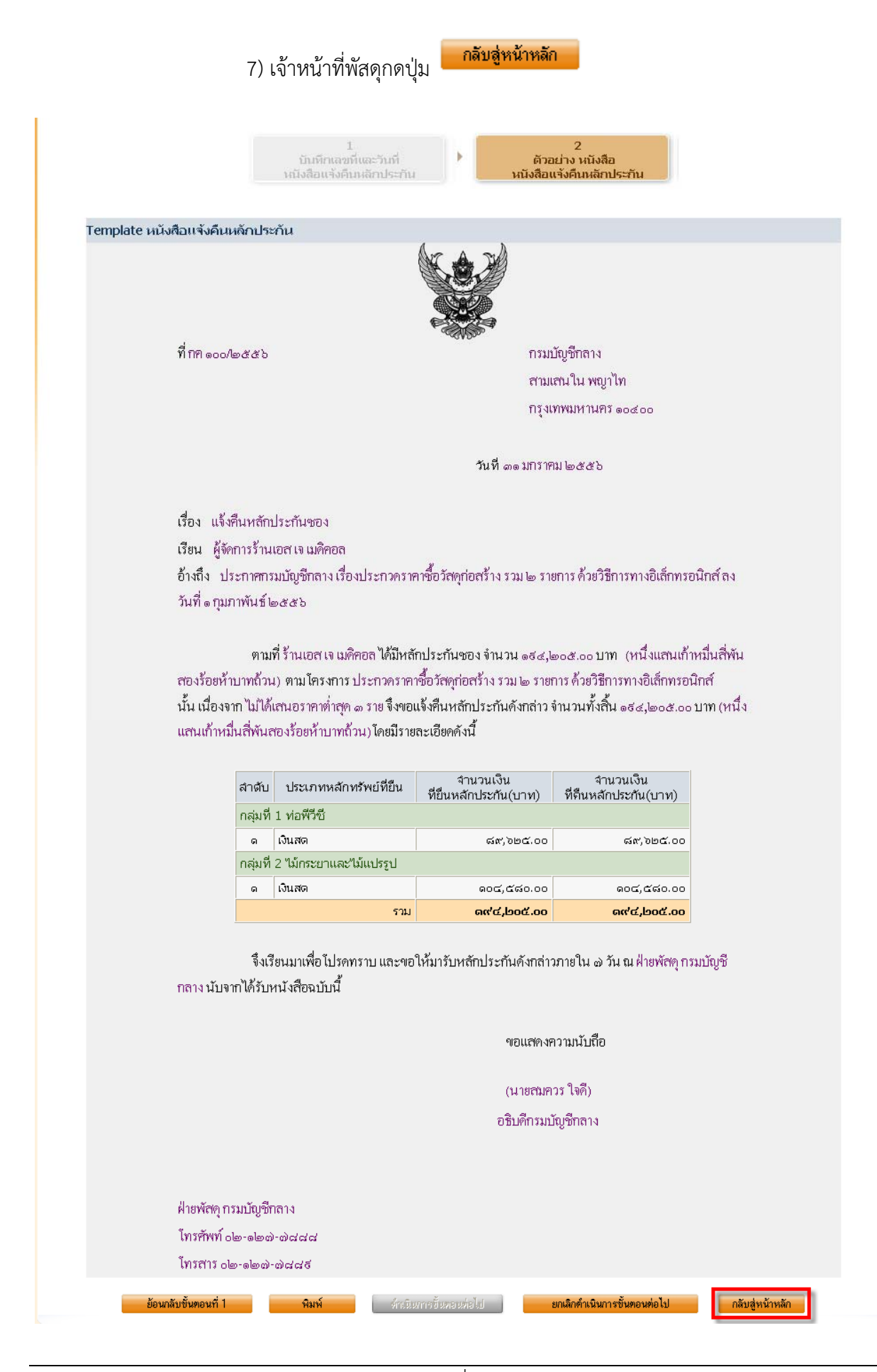

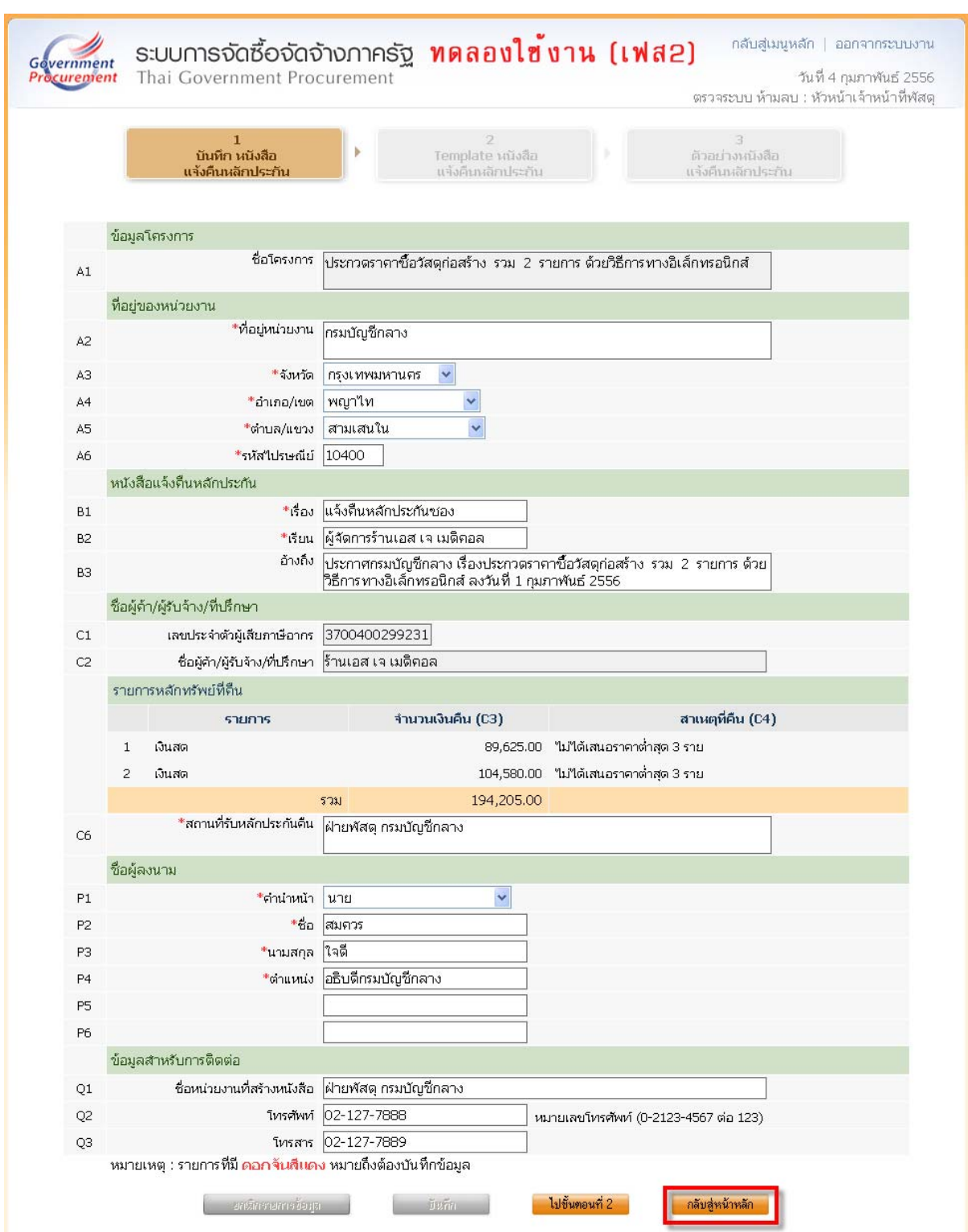

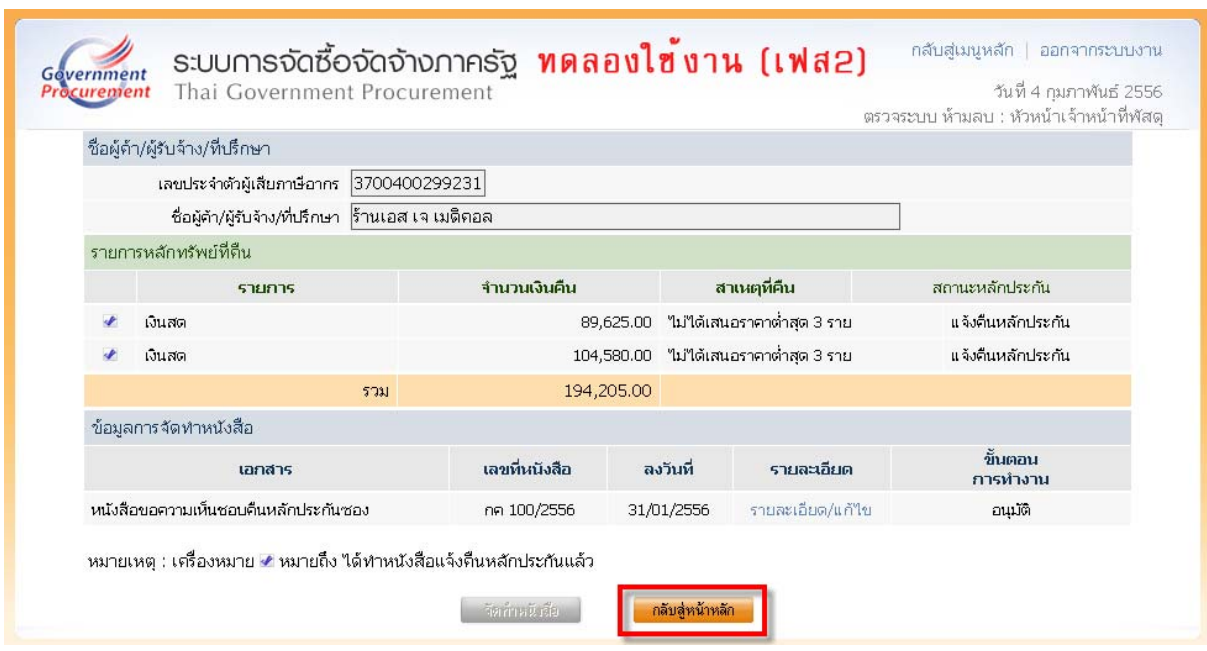

# **1.3 <u>บันทึกข้อมูลผู้รับหลักประกันซองคืน</u><br>1) เจ้าหน้าที่พัสดุคลิกที่ รายละเอียด/แก้ไข**

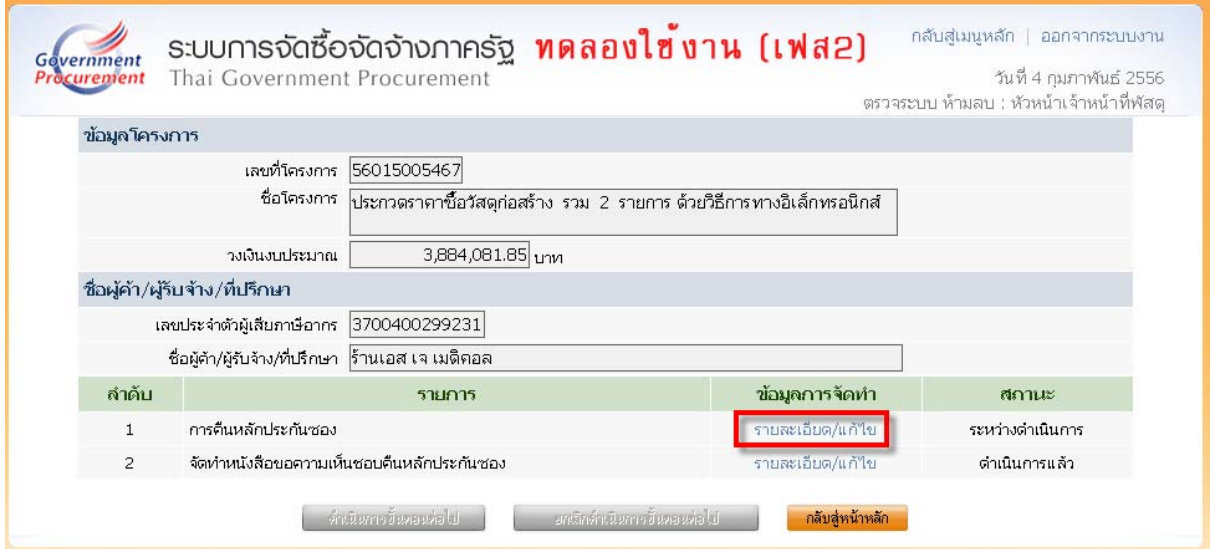

#### **กลุ่มที่ 1ท่อพวีีซีแข็ง สําหรบใช ั ้เป็นท่อน้ําดื่มขนาดตางๆ ่ และอุปกรณ์**

#### 2) เจ้าหน้าที่พัสดุคลิกที่ ครั้งที่ 1 ประวัติการคืนหลักประกันซอง

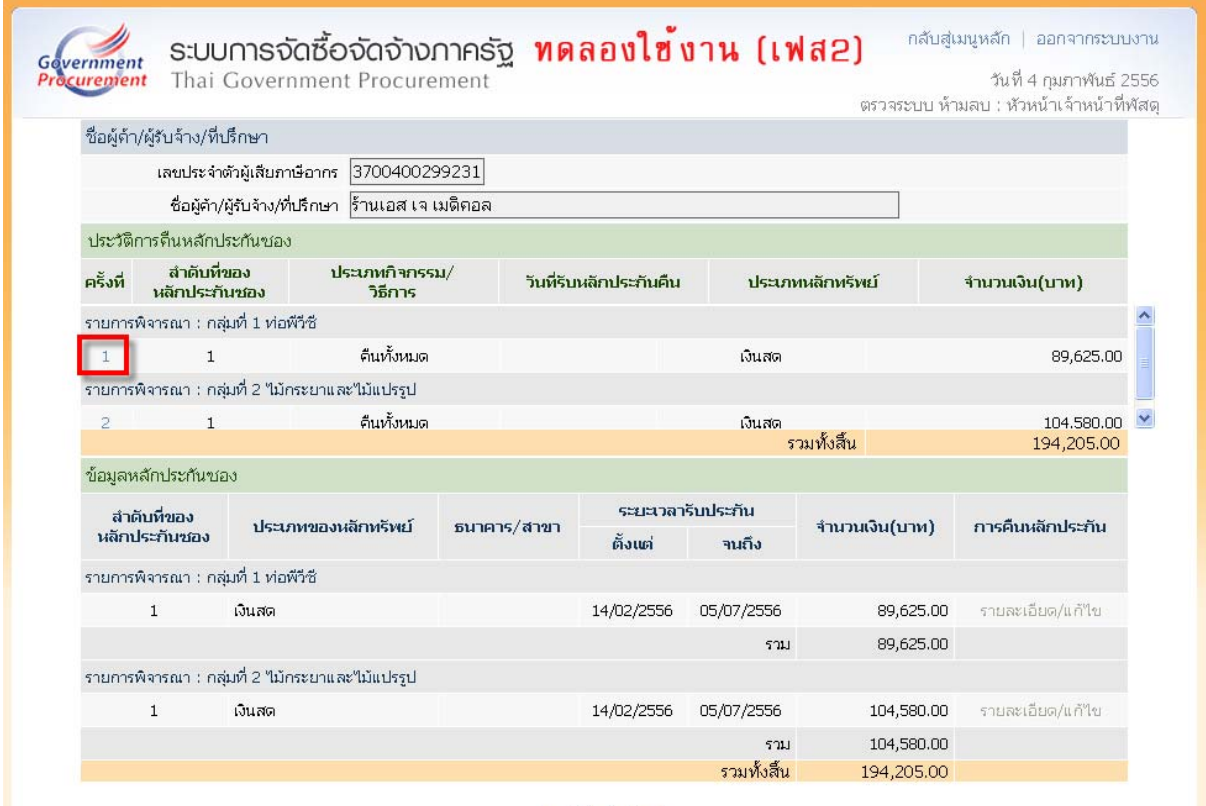

ิ กลับสู่หน้าหลัก

#### 3) บันทึกข้อมูลผู้รับหลักประกันซองคืน

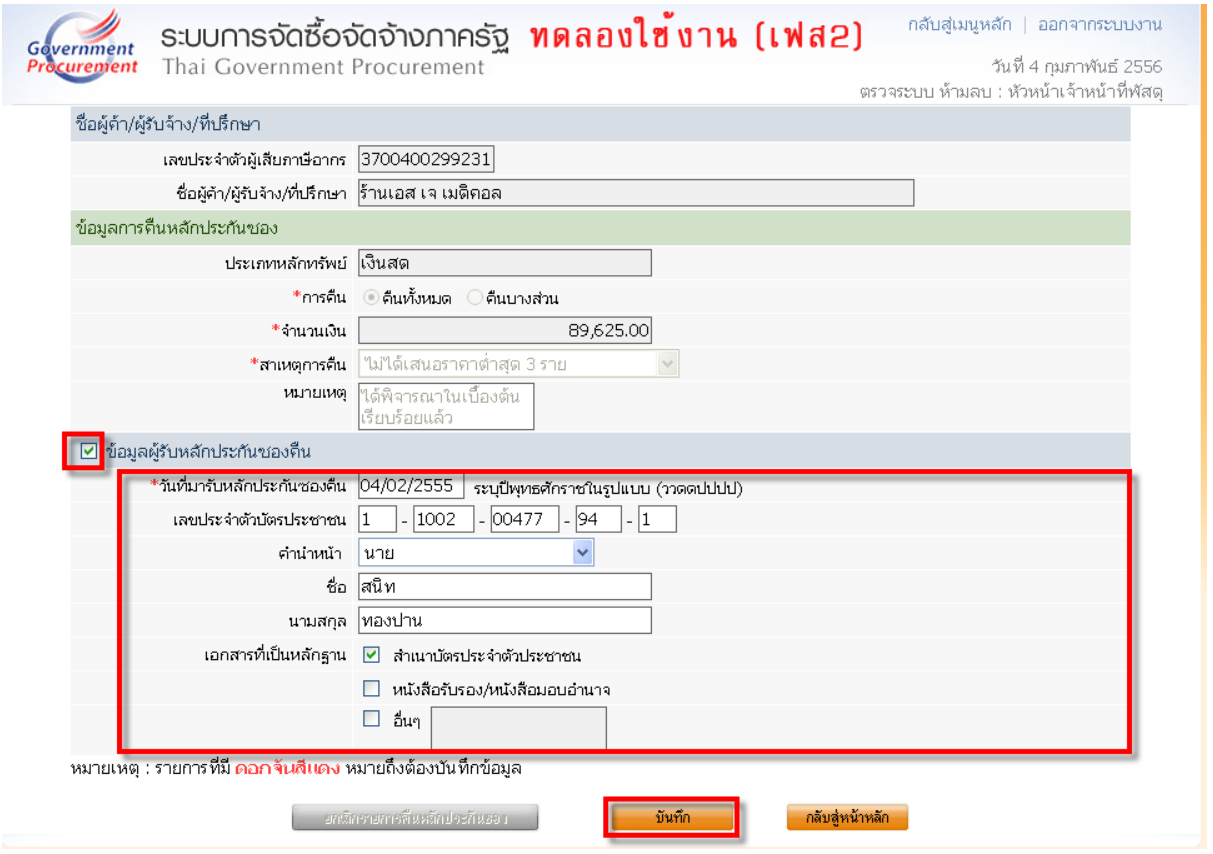

#### **กลุ่มที่ 2 ไม้กระยาเลยแปรรูปชนิดไมเน้ ื้ออ่อนขนาดต่างๆ – ปูนซีเมนต์ปอร์ตแลนด์ประเภทที่ 1**

#### 4) เจ้าหน้าที่พัสดุคลิกที่ ครั้งที่ 2 ประวัติการคืนหลักประกันซอง

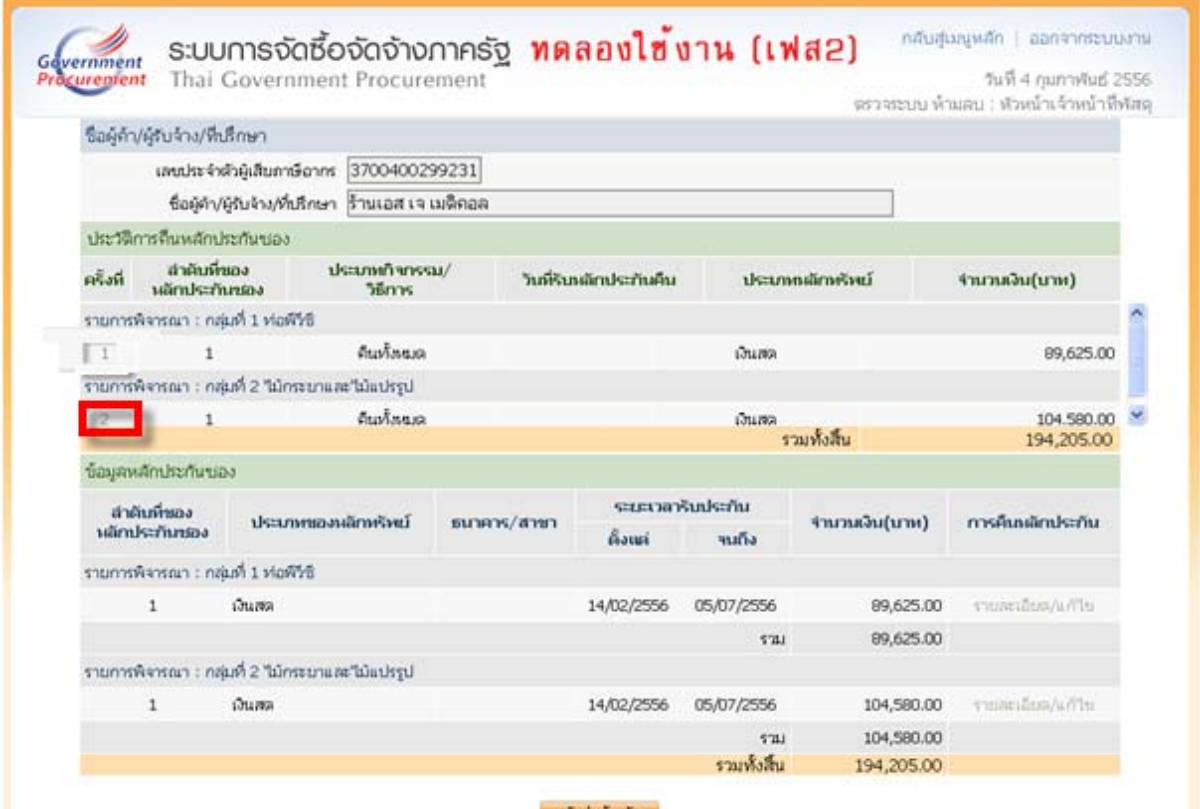

#### 5) บันทึกข้อมูลผู้รับหลักประกันซองคืน

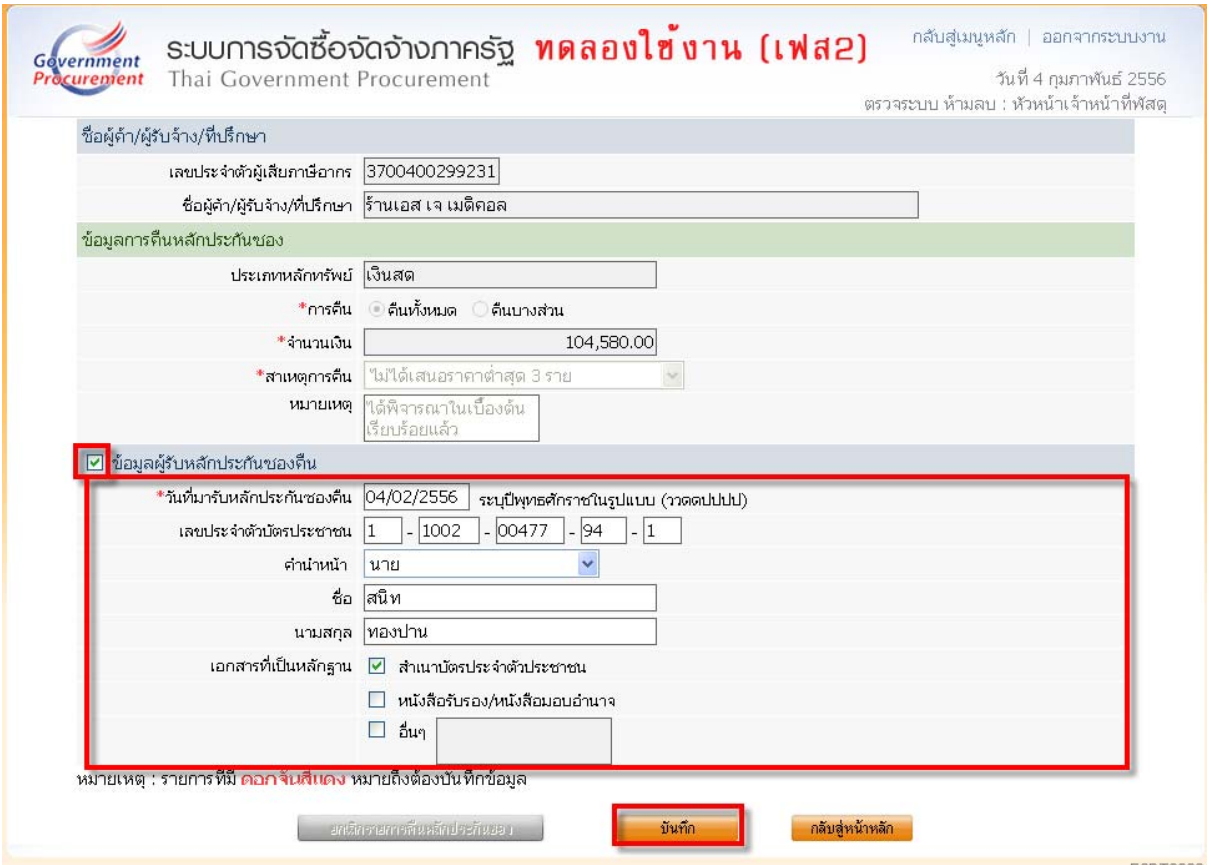

#### 6) บันทึกข้อมูลผู้รับหลักประกันซองคืนเสร็จแล้วเจ้าหน้าที่พัสดุกดปุ่ม

#### ้กลับสู่หน้าหลัก

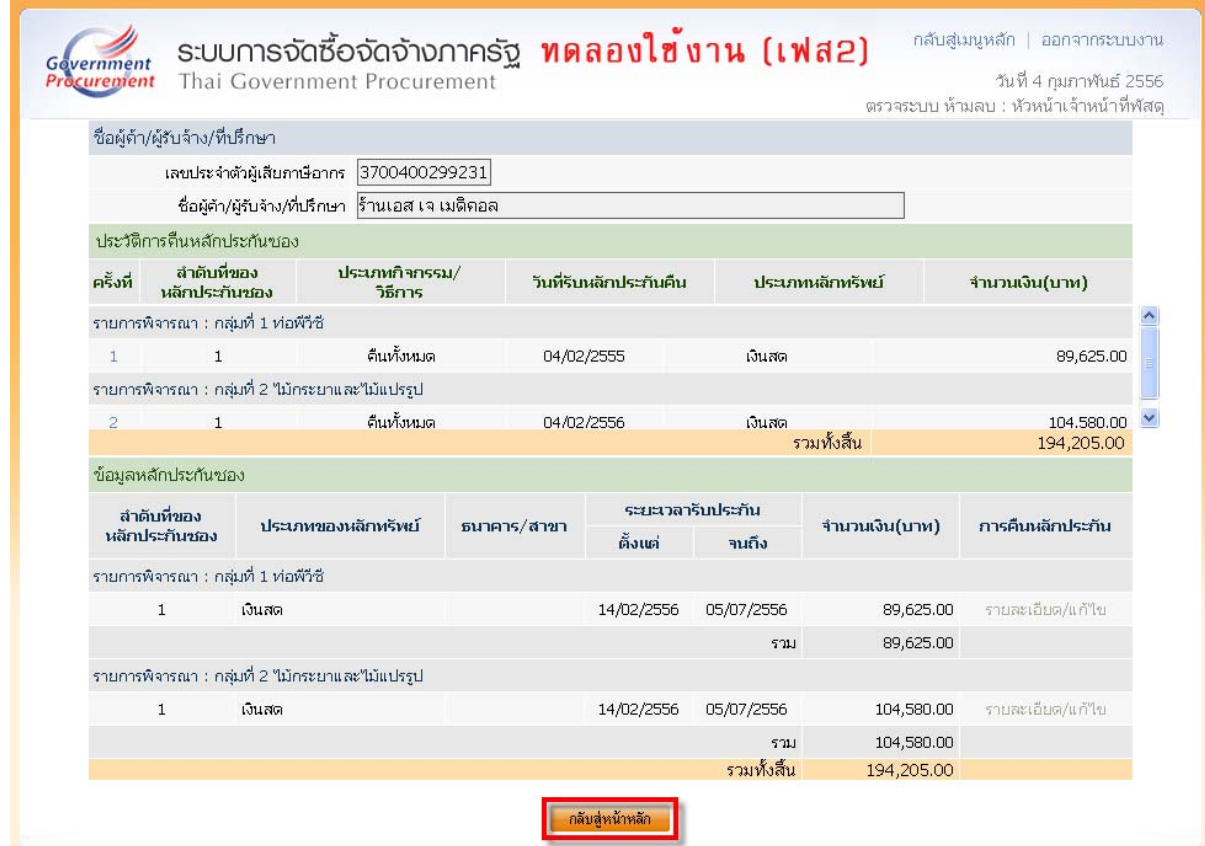

1.4 บันทึกข้อมูลการคืนหลักประกันซองและจัดทำหนังสือขอความเห็นชอบคืนหลักประกันซอง

เสร็จแล้ว เจ้าหน้าที่พัสดุกดปุ่ม

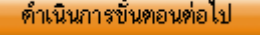

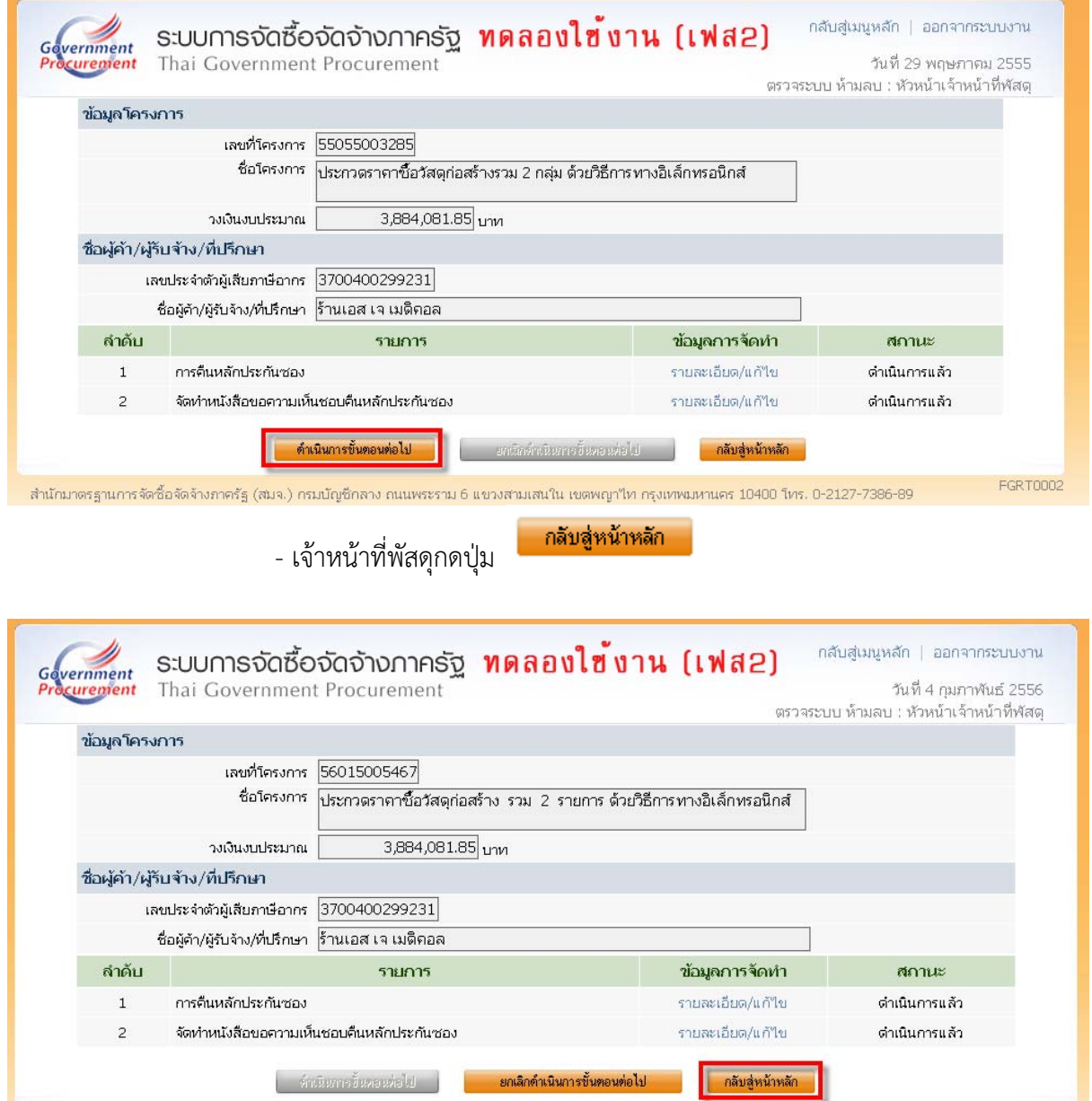

#### ระบบจะแสดงสถานะหลักประกัน หมดภาระผูกพัน

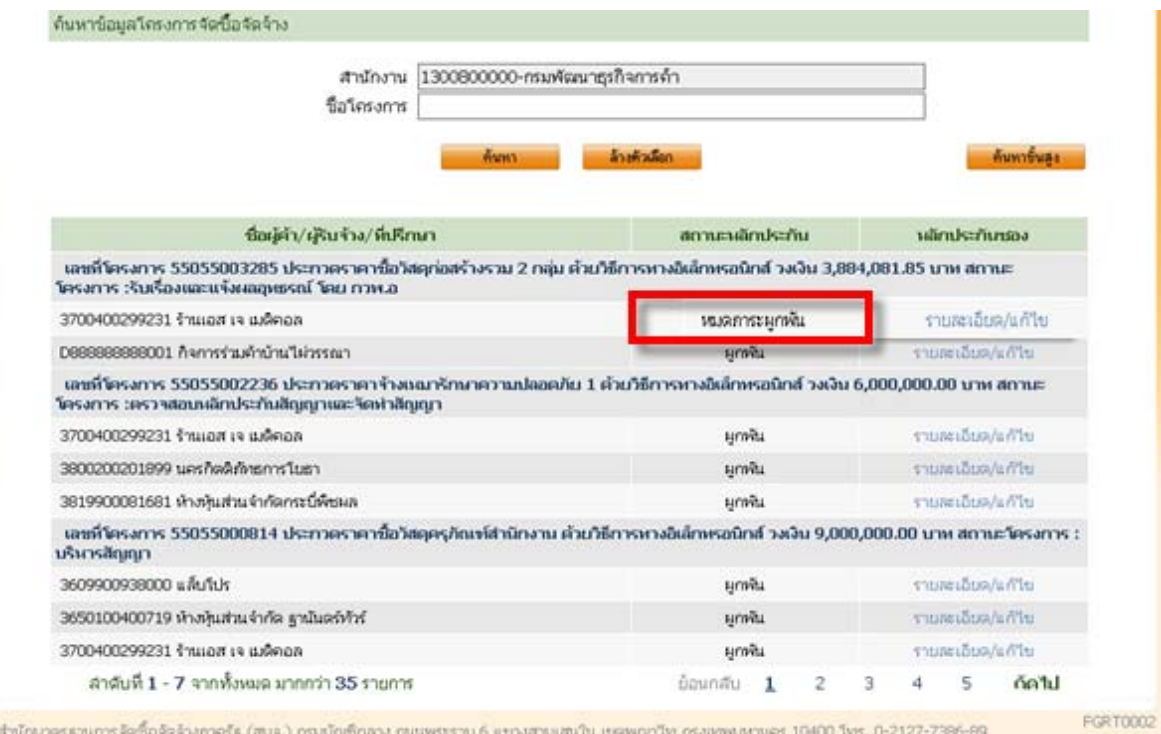

# 2. การคืนหลักประกันสัญญา มีขั้นตอนการทำงาน ดังนี้

#### 1) เจ้าหน้าที่พัสดุเลือกเมนู คืนหลักประกันสัญญา

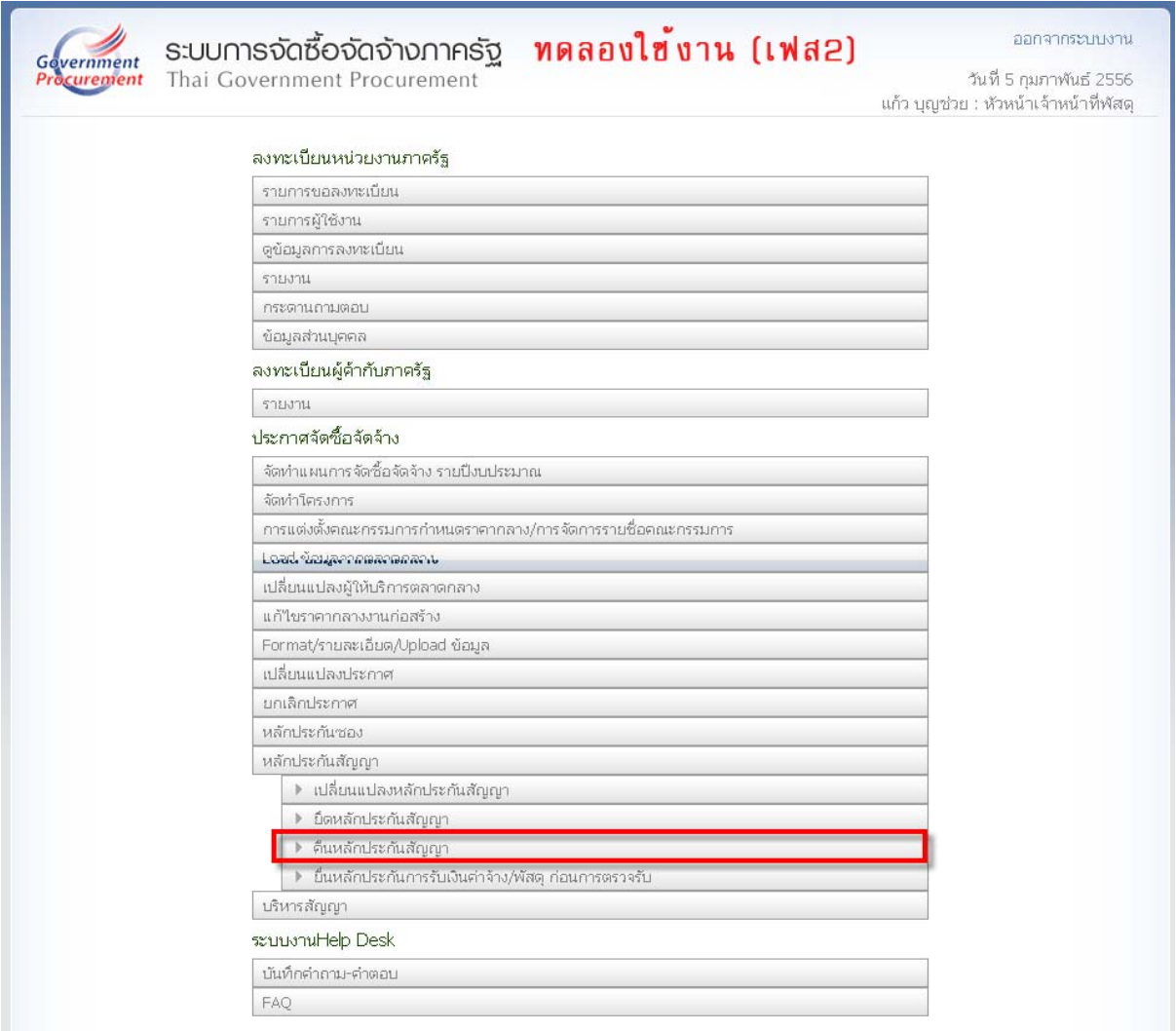

#### 2) เจ้าหน้าที่พัสดุคลิกที่ รายละเอียด/แก้ไข รายการที่ต้องการคืนหลักประกัน

สัญญา

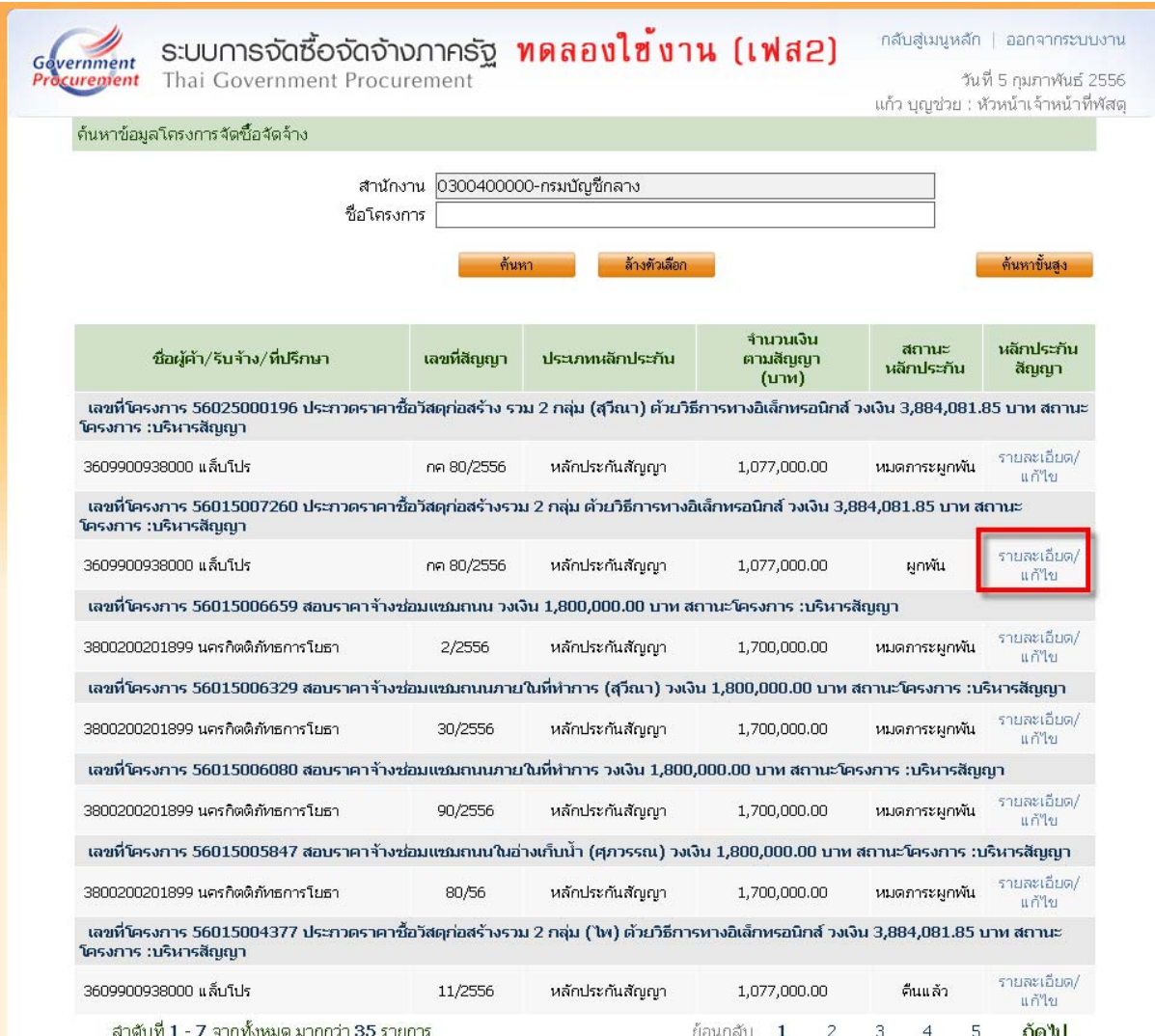

#### <u>2.1 การคืนหลักประกันสัญญา</u>

#### 1) เจ้าหน้าที่พัสดุคลิกที่ รายละเอียด/แก้ไข

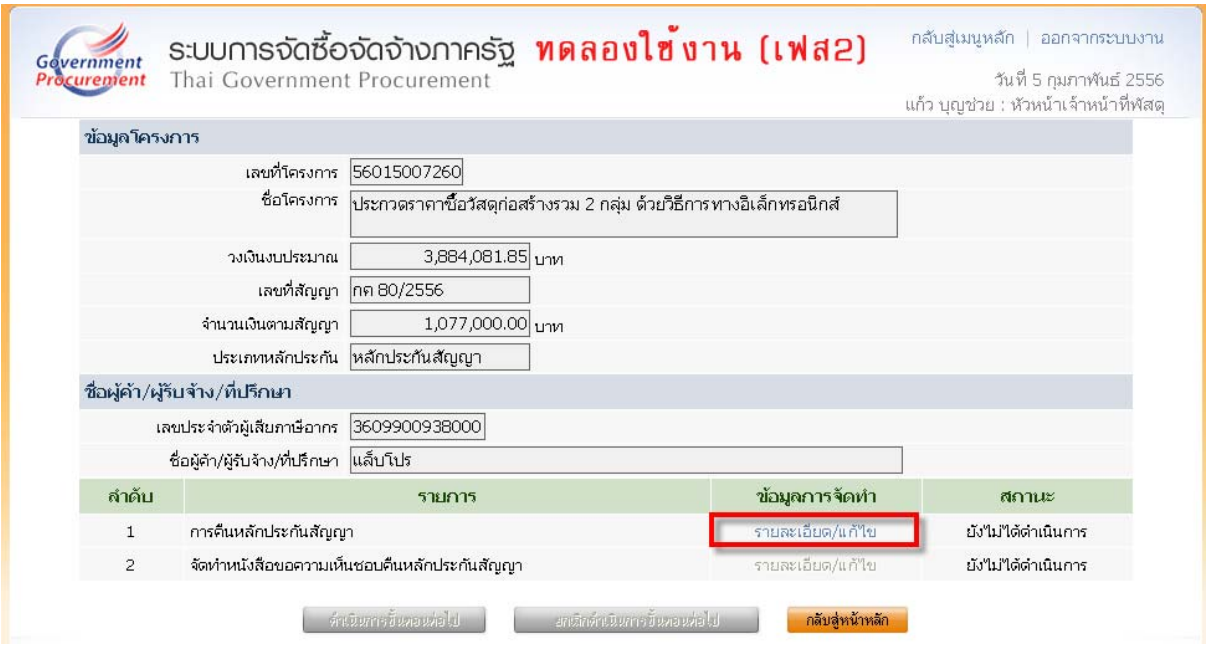

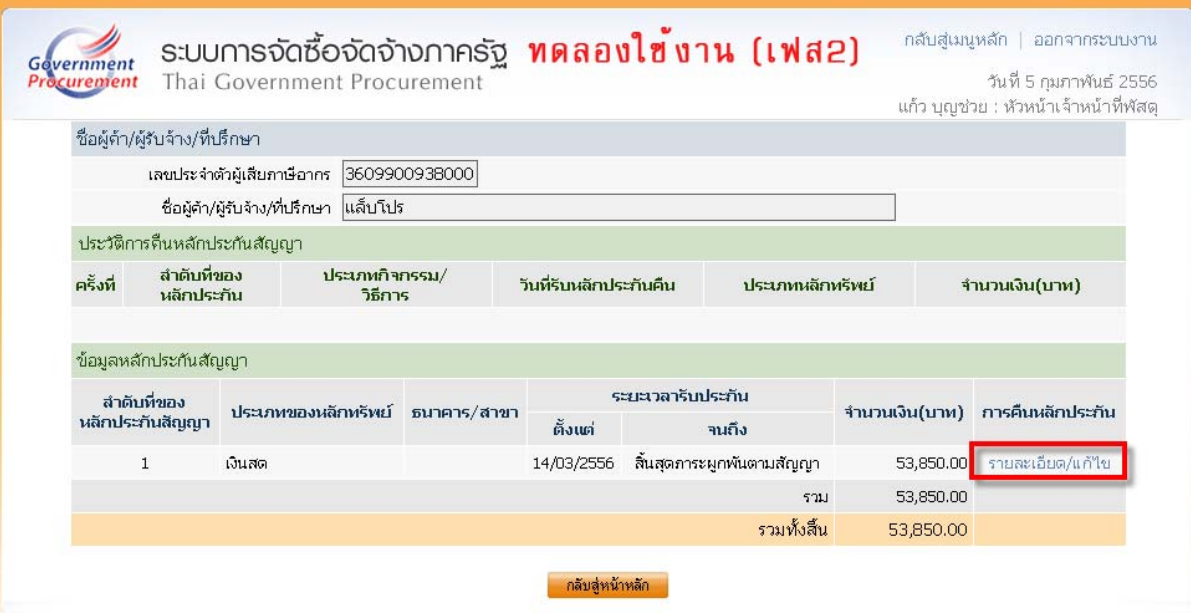

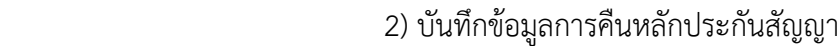

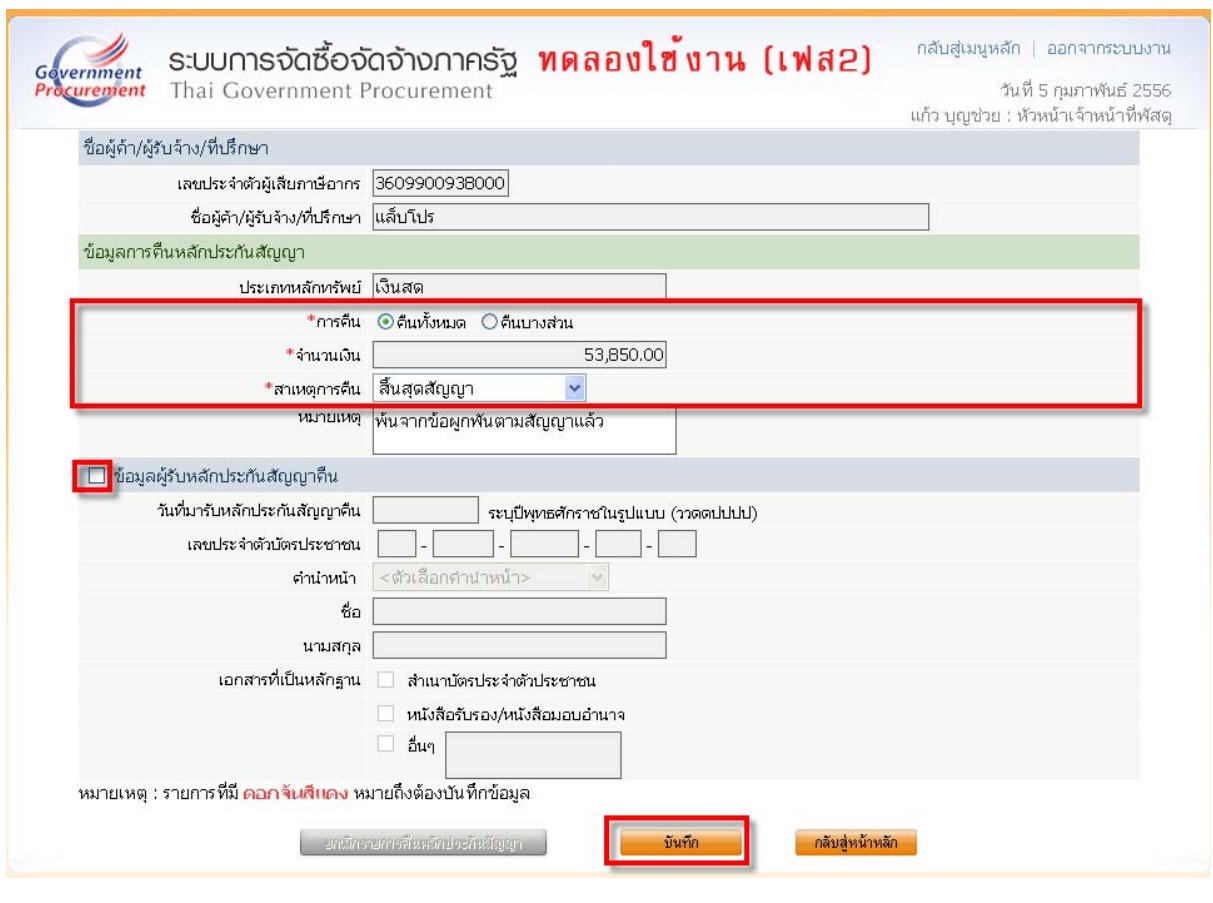

3) เจ้าหน้าที่พัสดุกดปุ่ม

ิ กลับสู่หน้าหลัก

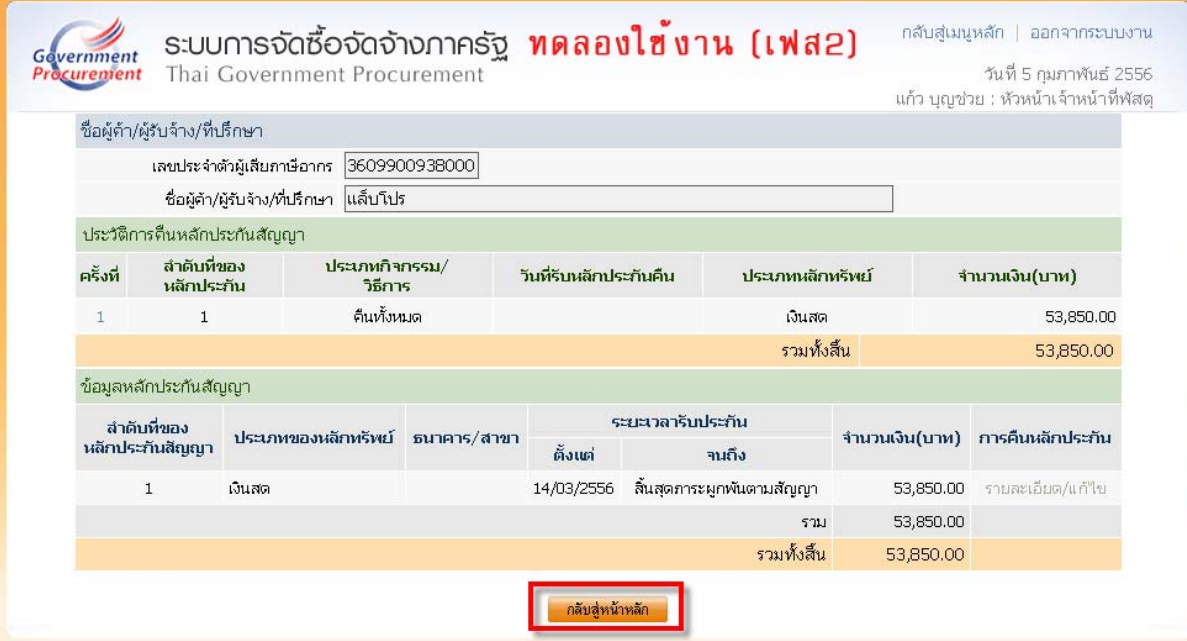

#### **2.2 จัดทําหนงสั ือขอความเห็นชอบคืนหลกประก ั ันสัญญา**

#### มีขั้นตอนการทำงานดังนี้

#### 1)เจ้าหน้าที่พัสดุคลิกที่ รายละเอียด/แก้ไข

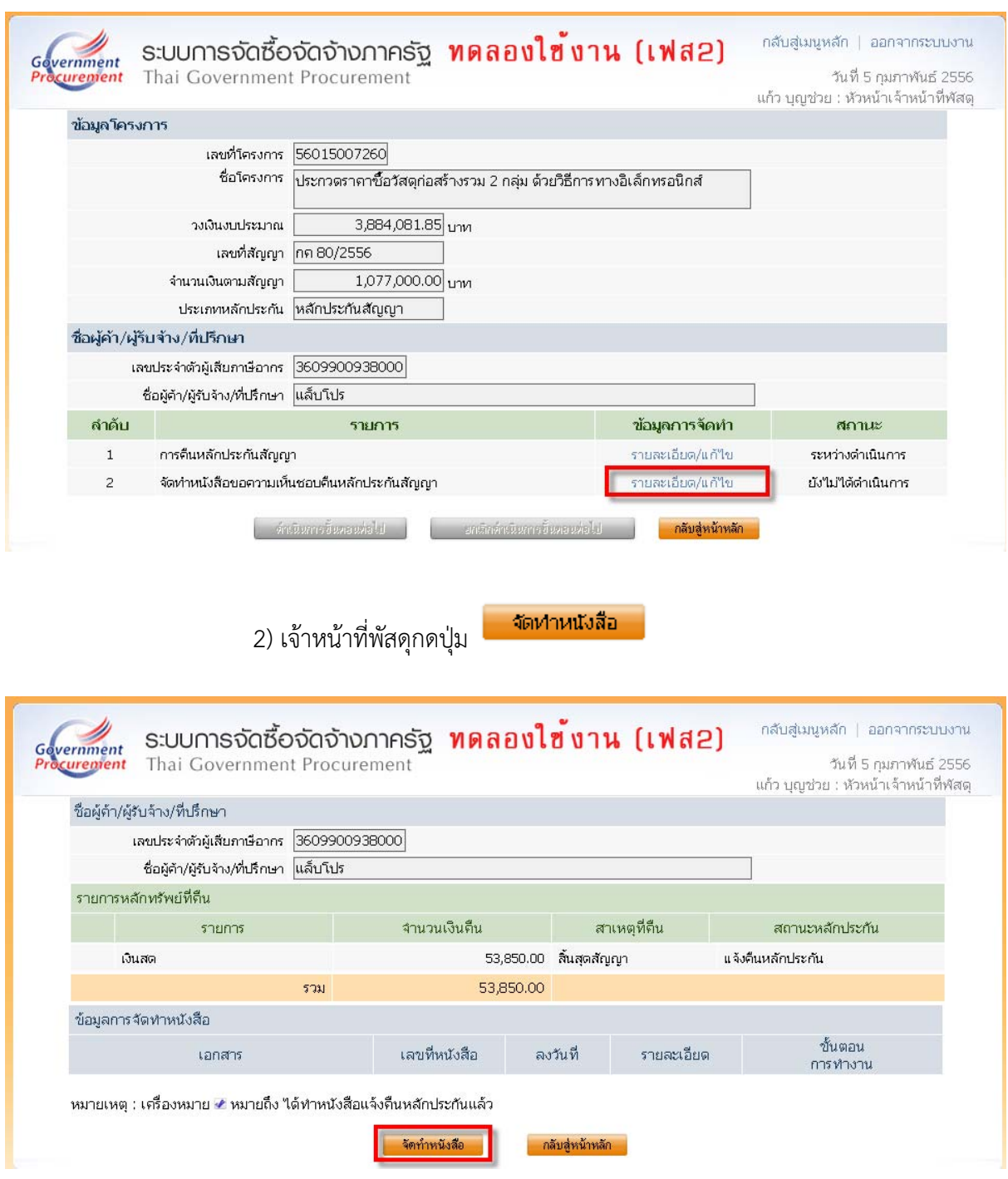

#### 3) บันทึกหนังสือแจ้งคืนหลักประกันสัญญา

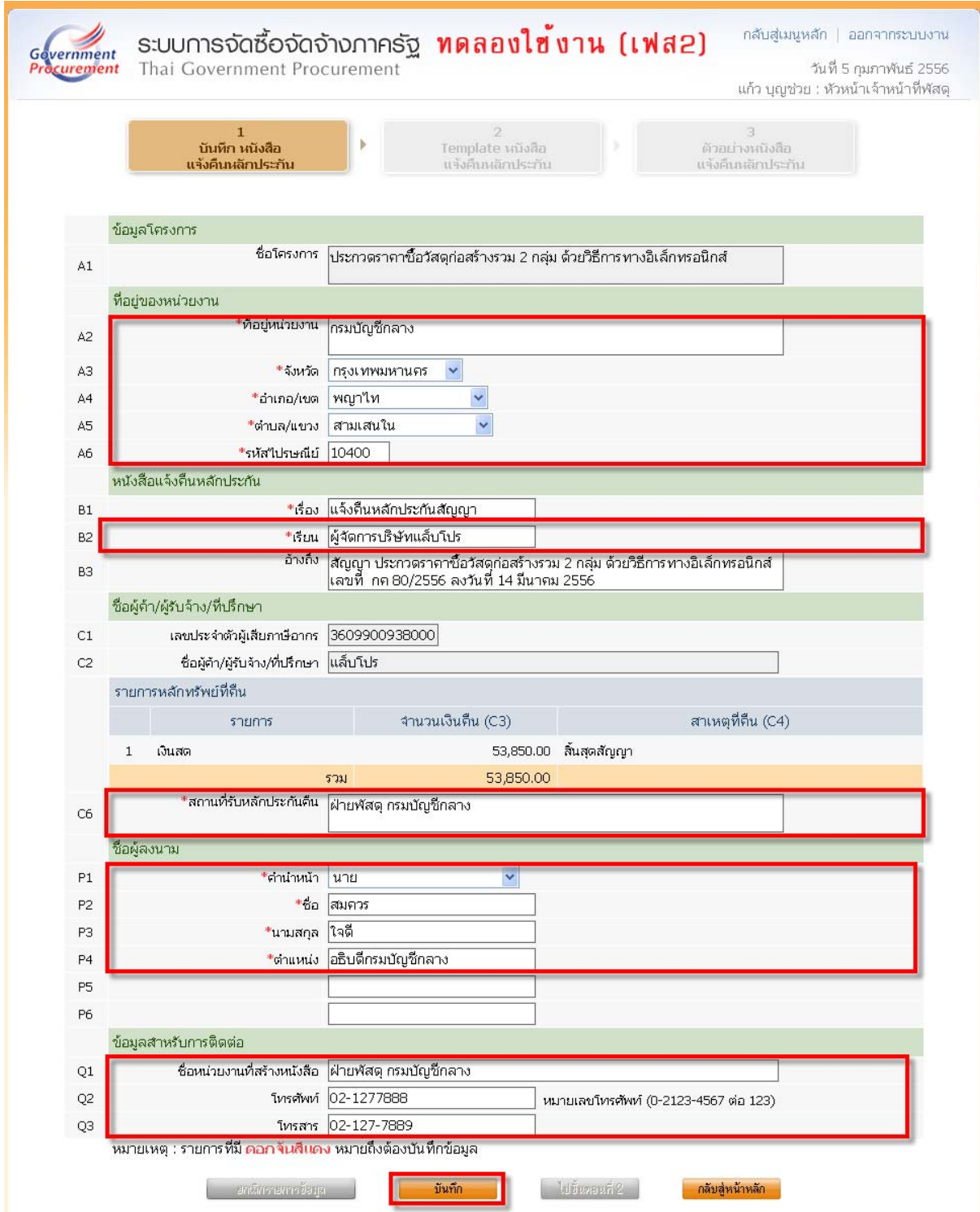

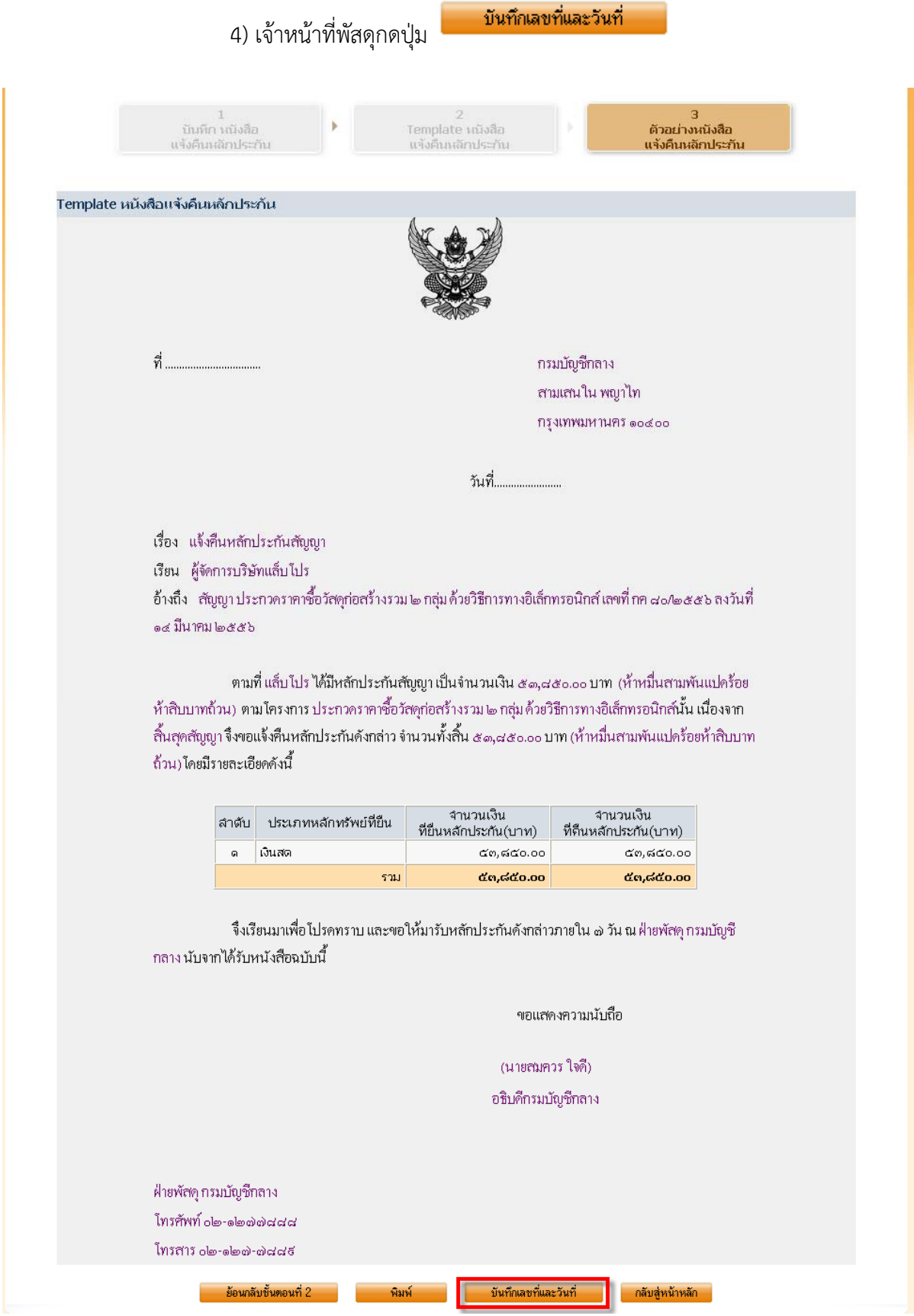

# 5) เจ้าหน้าที่พัสดุบันทึกเลขที่วันที่หนังสือแจ้งคืนหลักประกัน

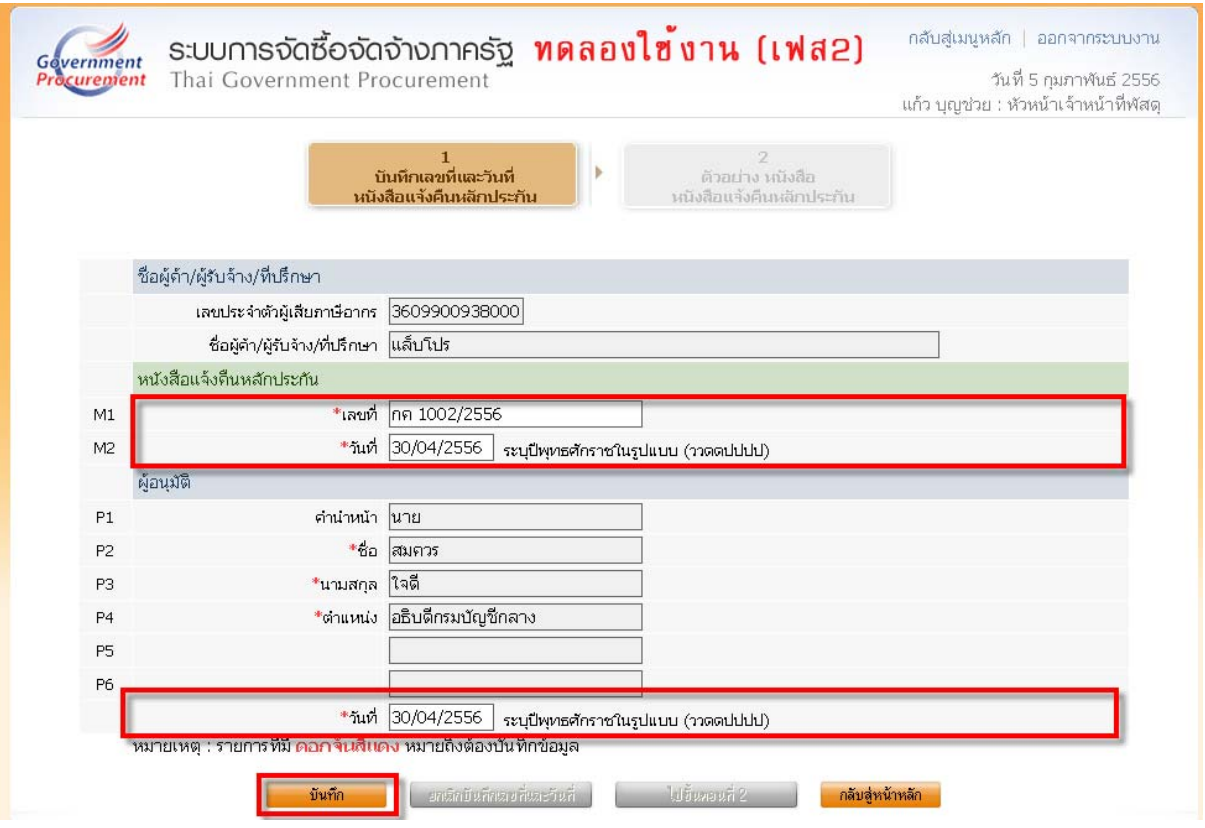

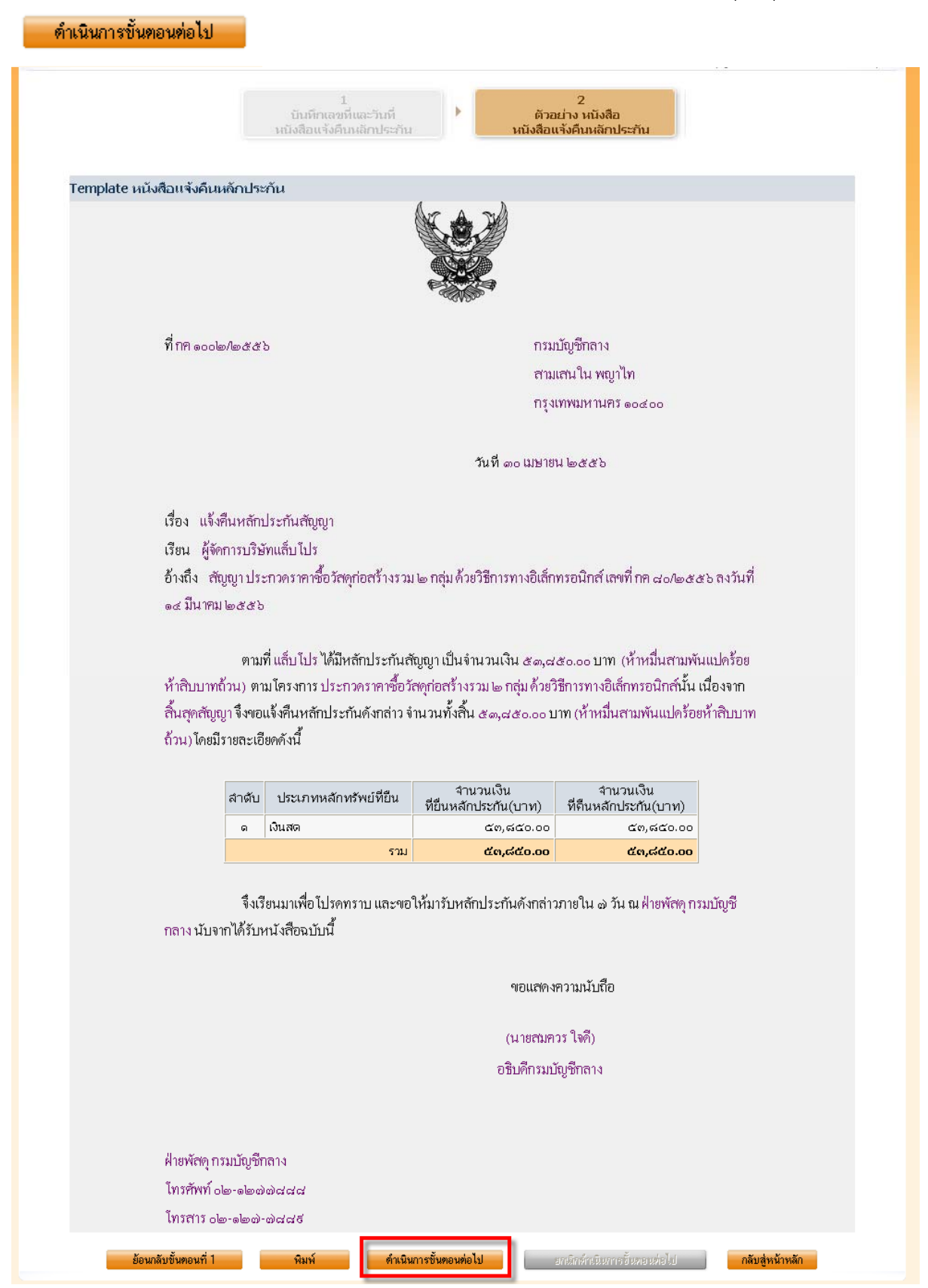

#### 6) บันทึกหนังสือแจ้งคืนหลักประกันเสร็จแล้ว เจ้าหน้าที่พัสดุกดปุ่ม

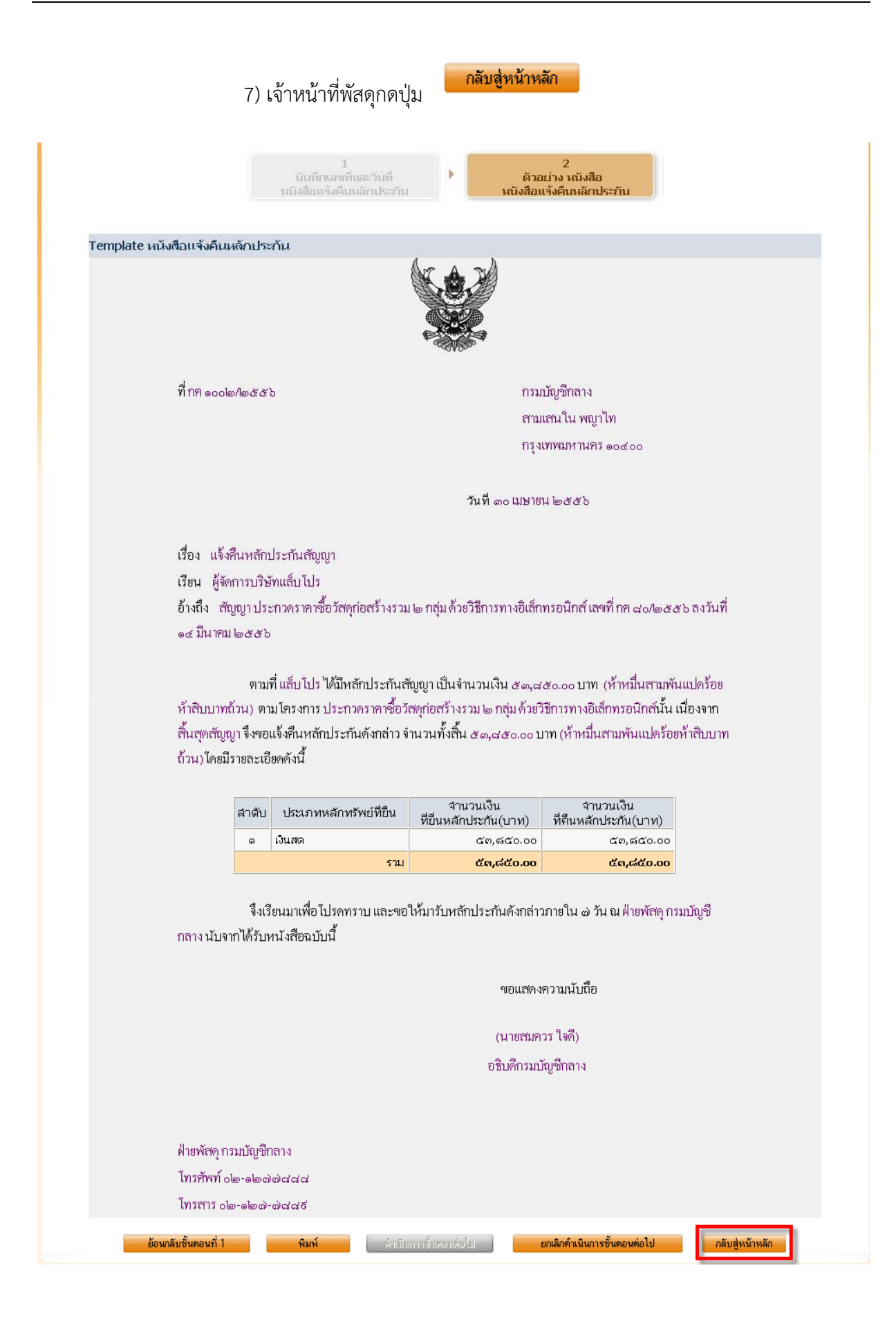

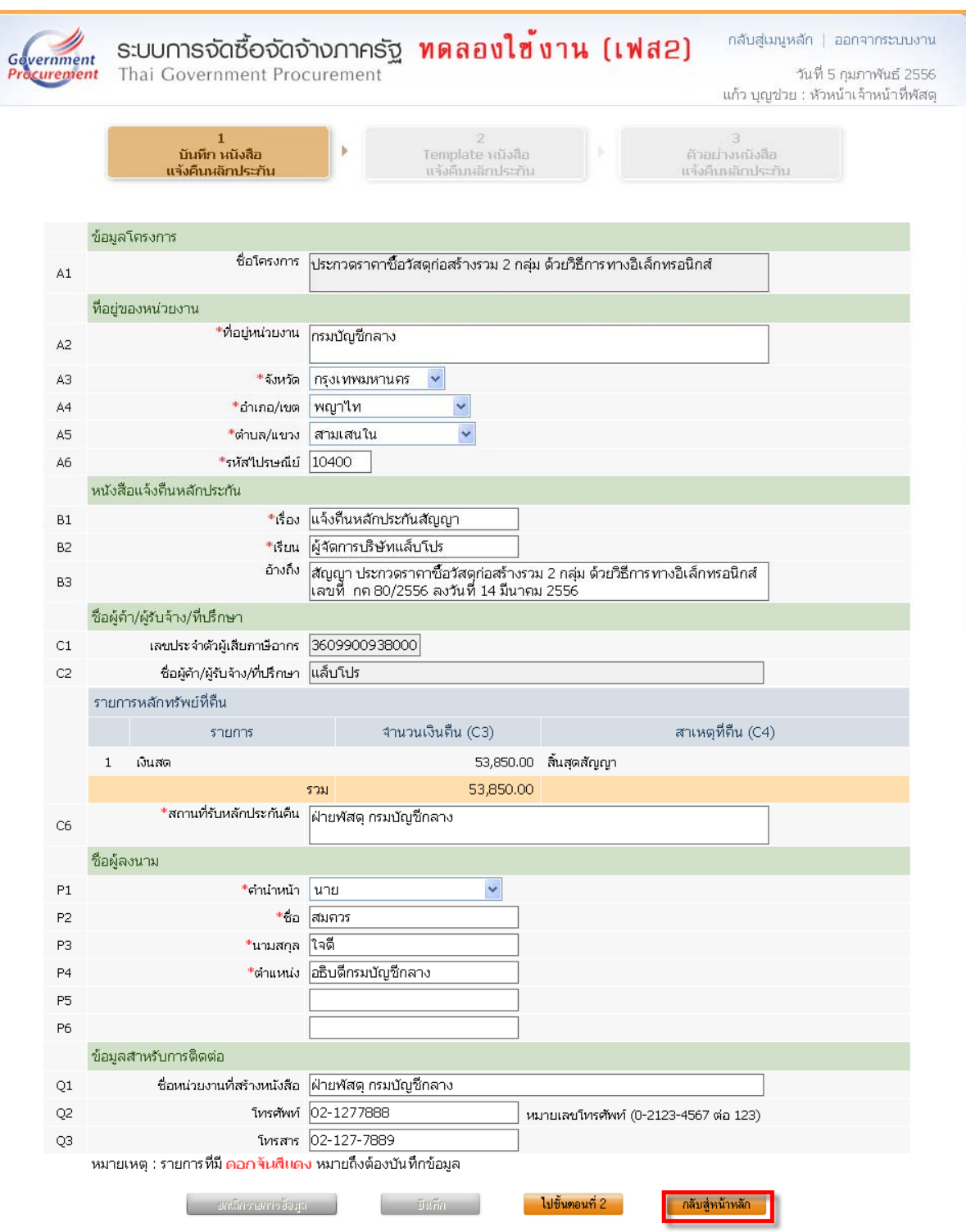

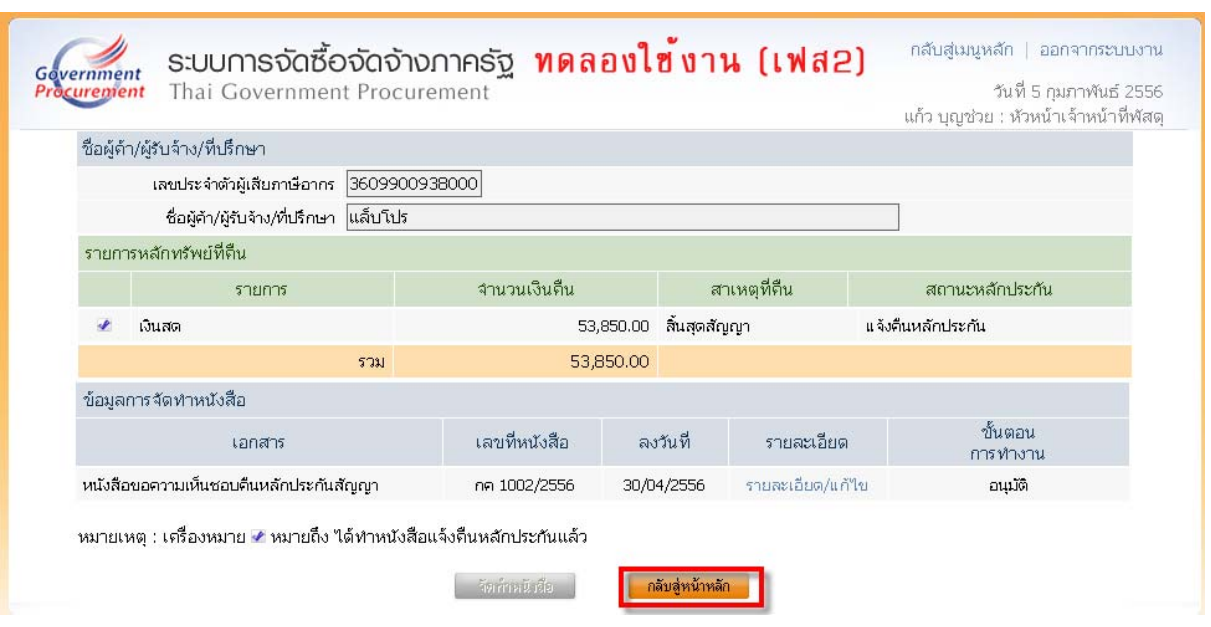

#### 2.3 <u>บันทึกข้อมูลผู้รับหลักประกันซองคืน</u>

1) <mark>เจ้าหน้าที่พัสดุ คลิกที่</mark> รายละเอียด/แก้ไข

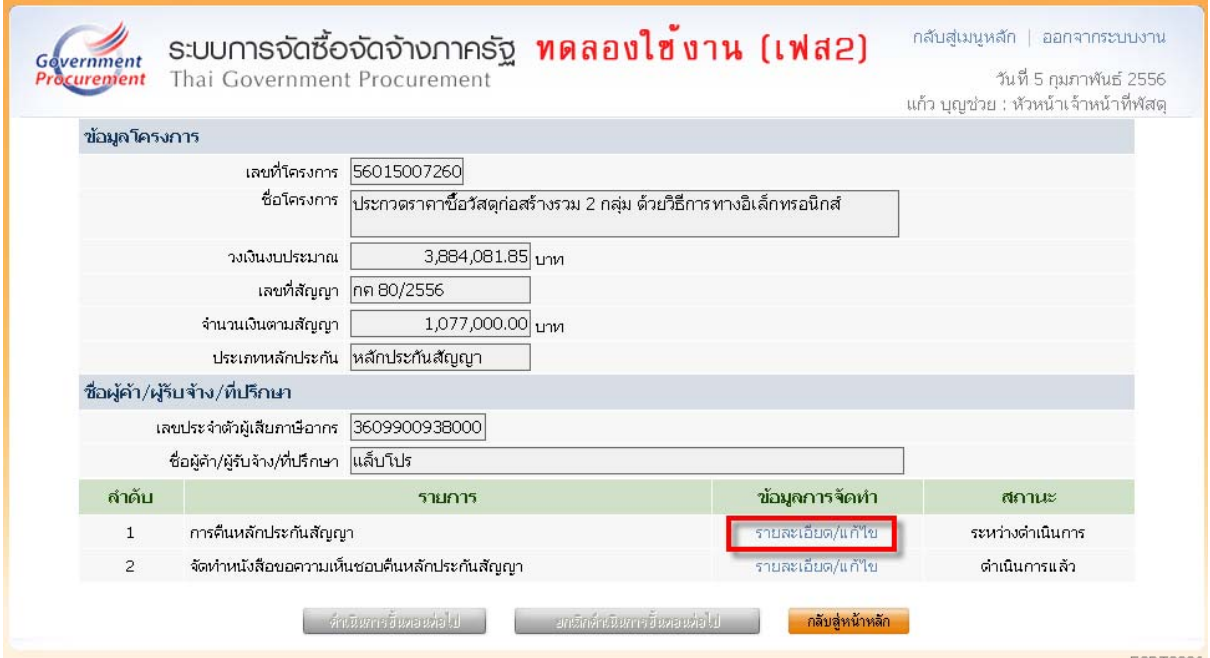

#### 2) ประวัติการคืนหลักประกันสัญญา คลิกที่ ครั้งที่  $1$

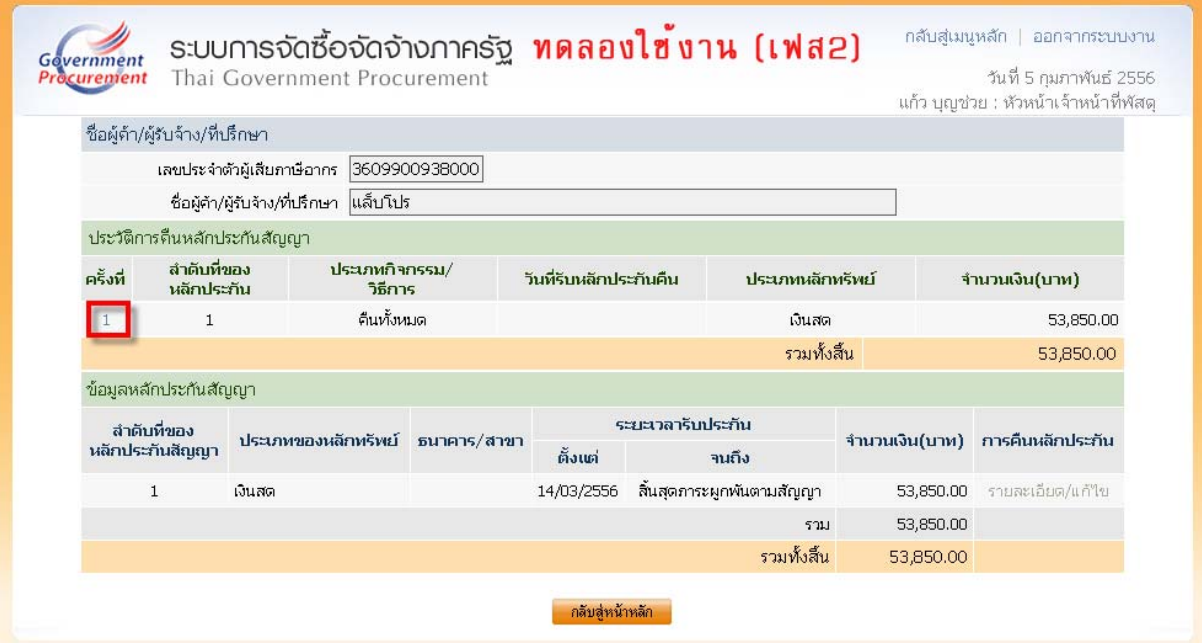

#### 3) บันทึกข้อมูลผู้รับหลักประกันสัญญาคืน

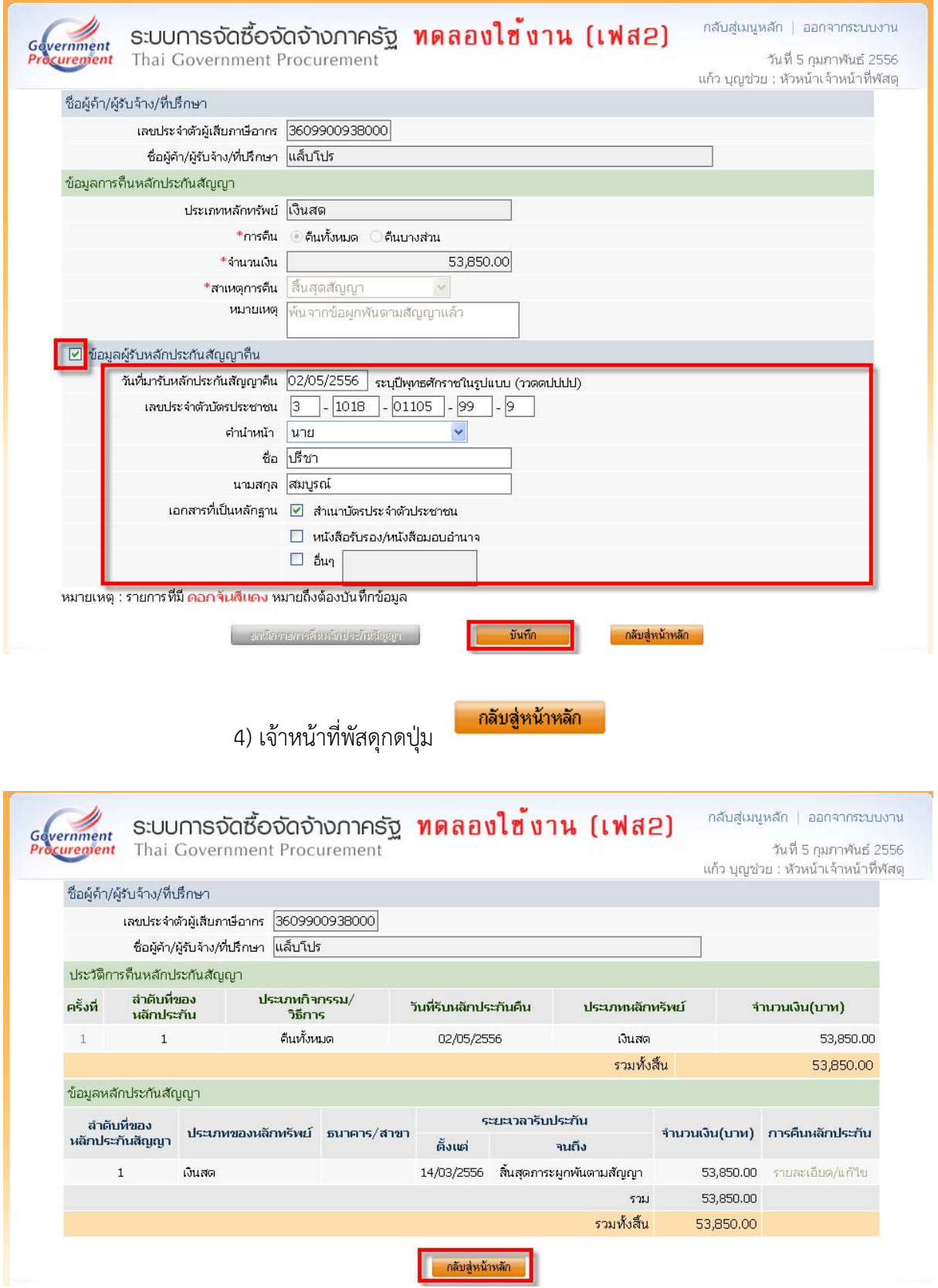

2.4 บันทึกข้อมูลการคืนหลักประกันสัญญาและจัดทำหนังสือขอความเห็นชอบคืนหลักประกัน

ดำเนินการขั้นตอนต่อไป

เสร็จแล้ว เจ้าหน้าพัสดุกดปุ่ม

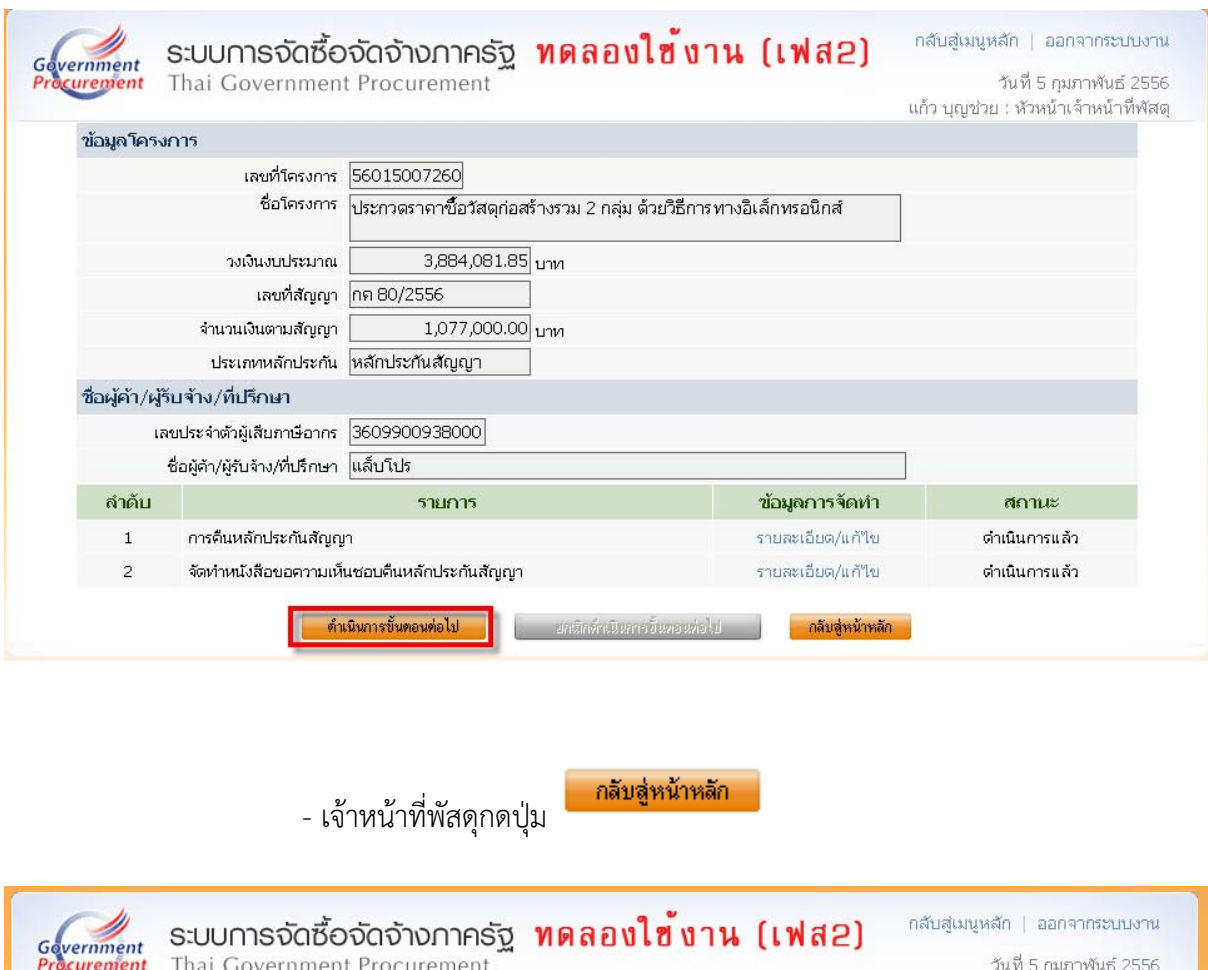

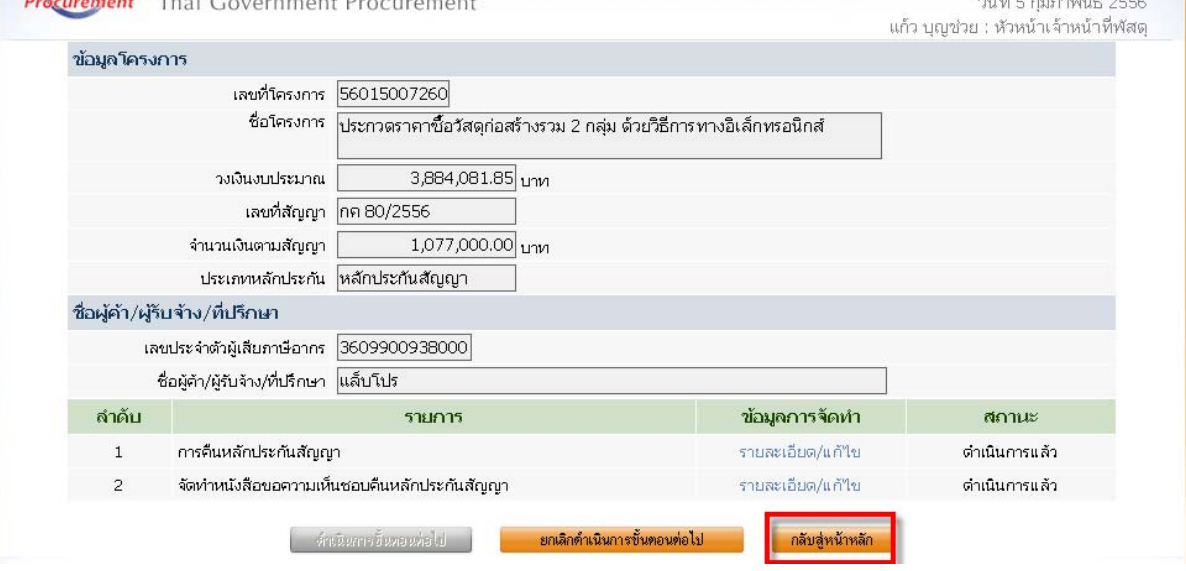

#### ระบบจะแสดงสถานะหลักประกันสัญญา เป็น หมดภาระผูกพัน

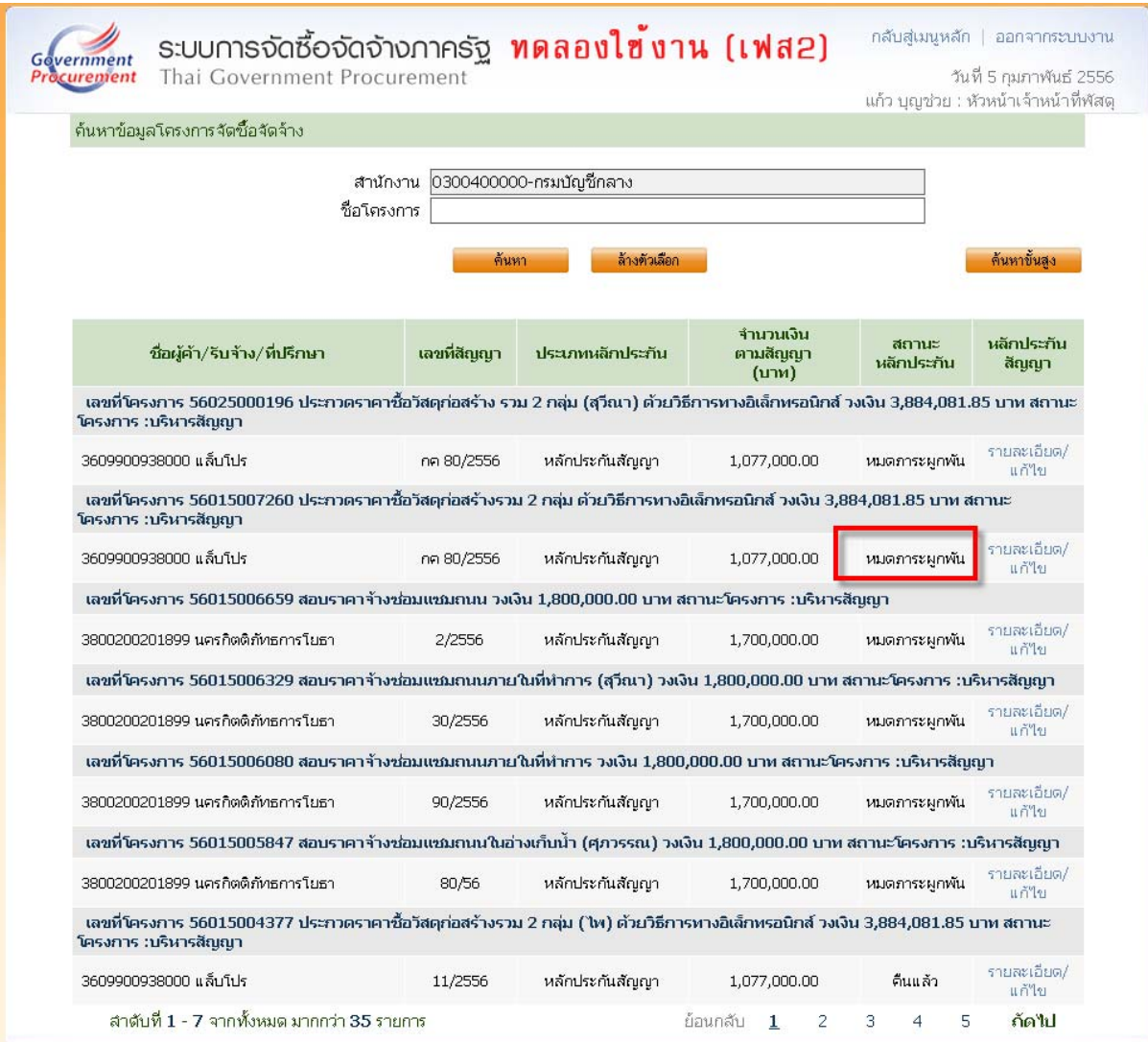